# OpenCAE勉強会@富山 **SH**

# Agenda

- ParaView可視化Tips - ParaViewLIC表示について
- VisItによる結果処理
- Ensightによる結果処理
- OpenFOAM Windows版インストール
- ANSYS/StudentEditionインストール

- ParaViewLIC表示について ①

● LIC(Line Integral Convolution)とは? -速度などベクトル場を可視化する方法の一つ で流体流れ場の可視化手法では有名な方法ら しいです。計算力学技術者認定試験(流体)の テキストに出てくるのですが、テキスト読んだだ けでは構造解析屋さんの私には??でした。 -説明文も「ベクトル場を任意のノイズパタンに 重ねて表現する」とか書いてあって意味不明な んですが、絵を見ると意味がわかります。

## - ParaViewLIC表示について ②

# ● LIC(Line Integral Convolution)とは? -こんな感じのパタンで表現する方法です

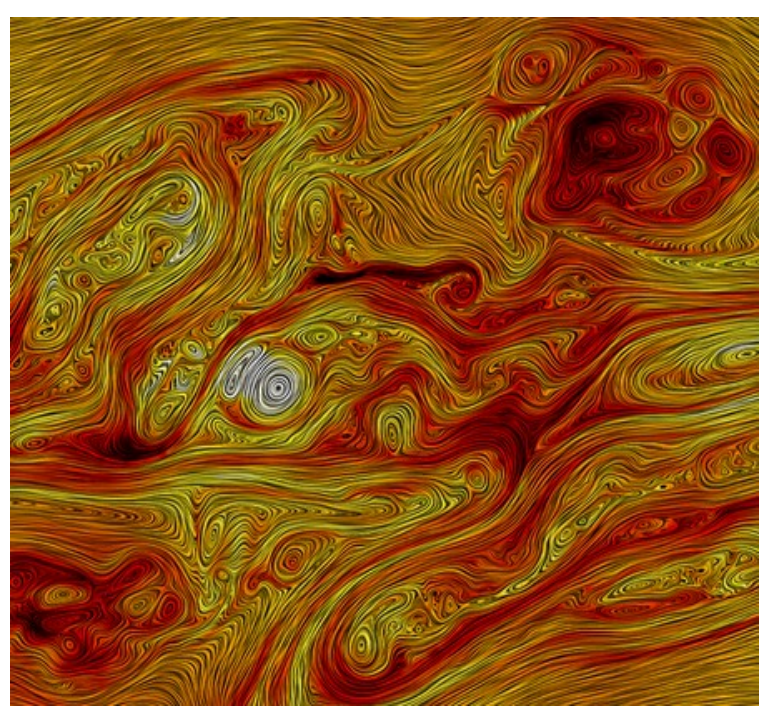

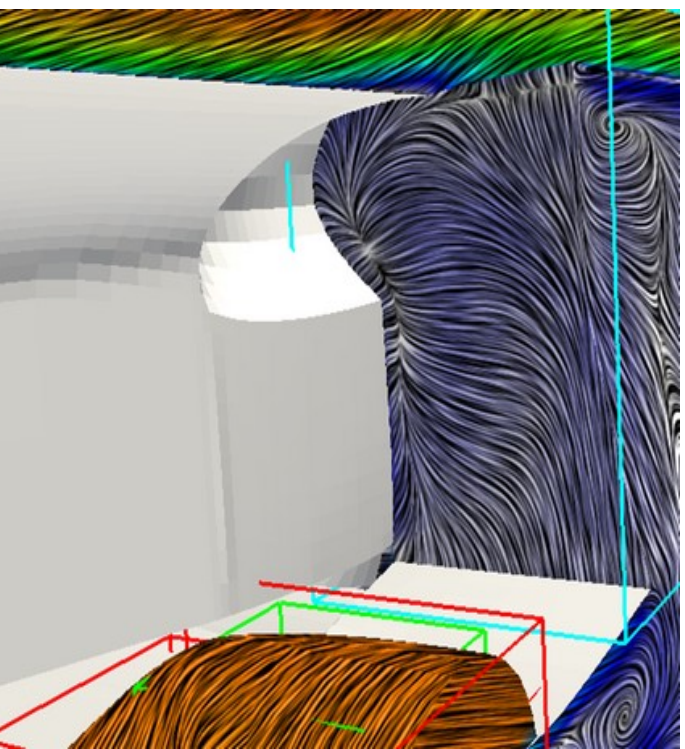

http://www.paraview.org/Wiki/ParaView/Line\_Integral\_Convolution

- ParaViewLIC表示について ③

- MicroAVSのHPにもLICの説明が出ており線積分畳み 込み法として、"流れを表すテクスチャを作成してデー タの形状に貼り付ける方法"となってます。
- 流れ場の渦などの微細構造をベクトル表示やライン 表示よりわかりやすく表示できる特徴がある。

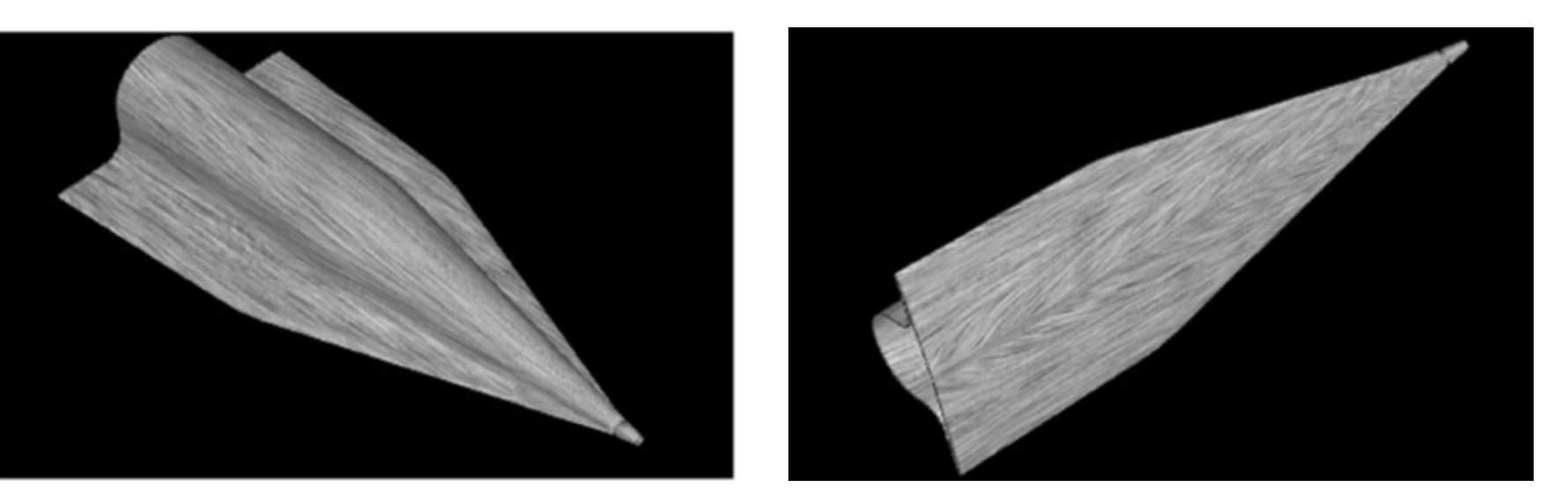

http://www.microavs.jp/blog\_detail/id=181&blog\_id=5

# ParaView可視化Tips - ParaViewLIC表示について ④

• この説明図が比較的わかりやすい。

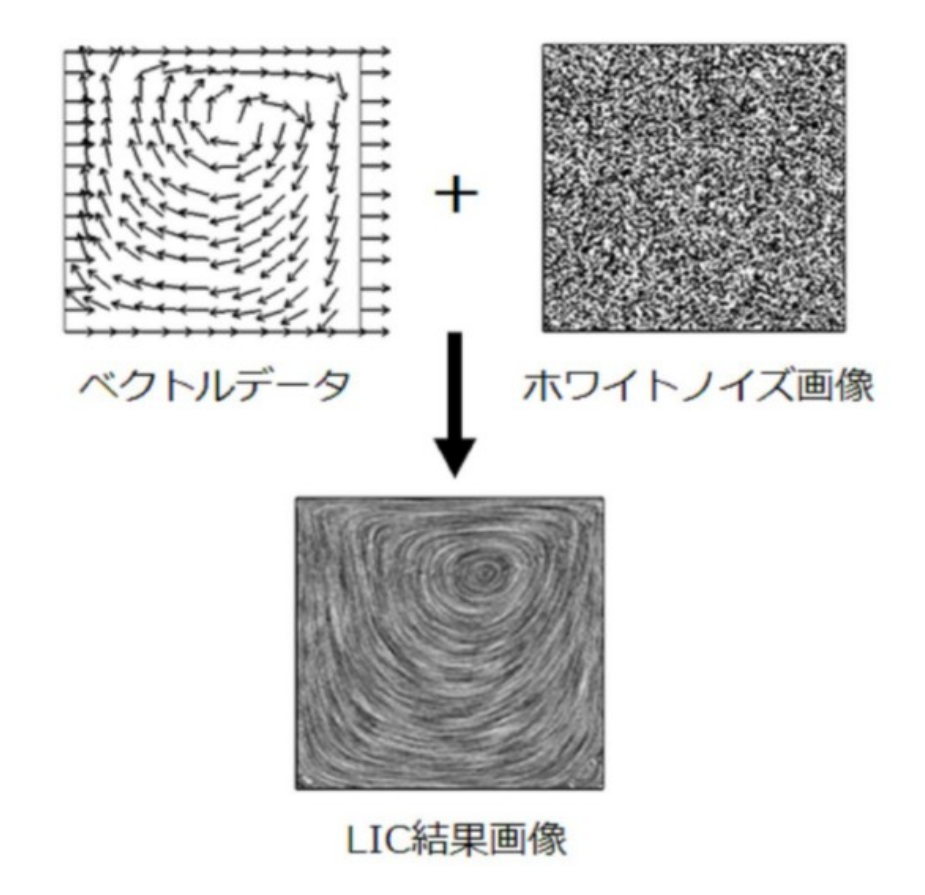

http://www.microavs.jp/blog\_detail/id=181&blog\_id=5

# ParaView可視化Tips - ParaViewLIC表示について ⑤

● ParaViewでLIC(Line Integral Convolution)を使う方法は下記H Pに書かれている↓。

http://www.paraview.org/Wiki/ParaView/Line\_Integral\_Convolution

- Surface LIC may be used in ParaView by loading the Surface L IC Plugin. The plugin may be loaded by opening the Tools me nu and selecting Manage Plugins and finally selecting the su rface LIC plugin and clicking Load on both client and server.
- どうやらToolsからプラグインをロードすれば良いようです。

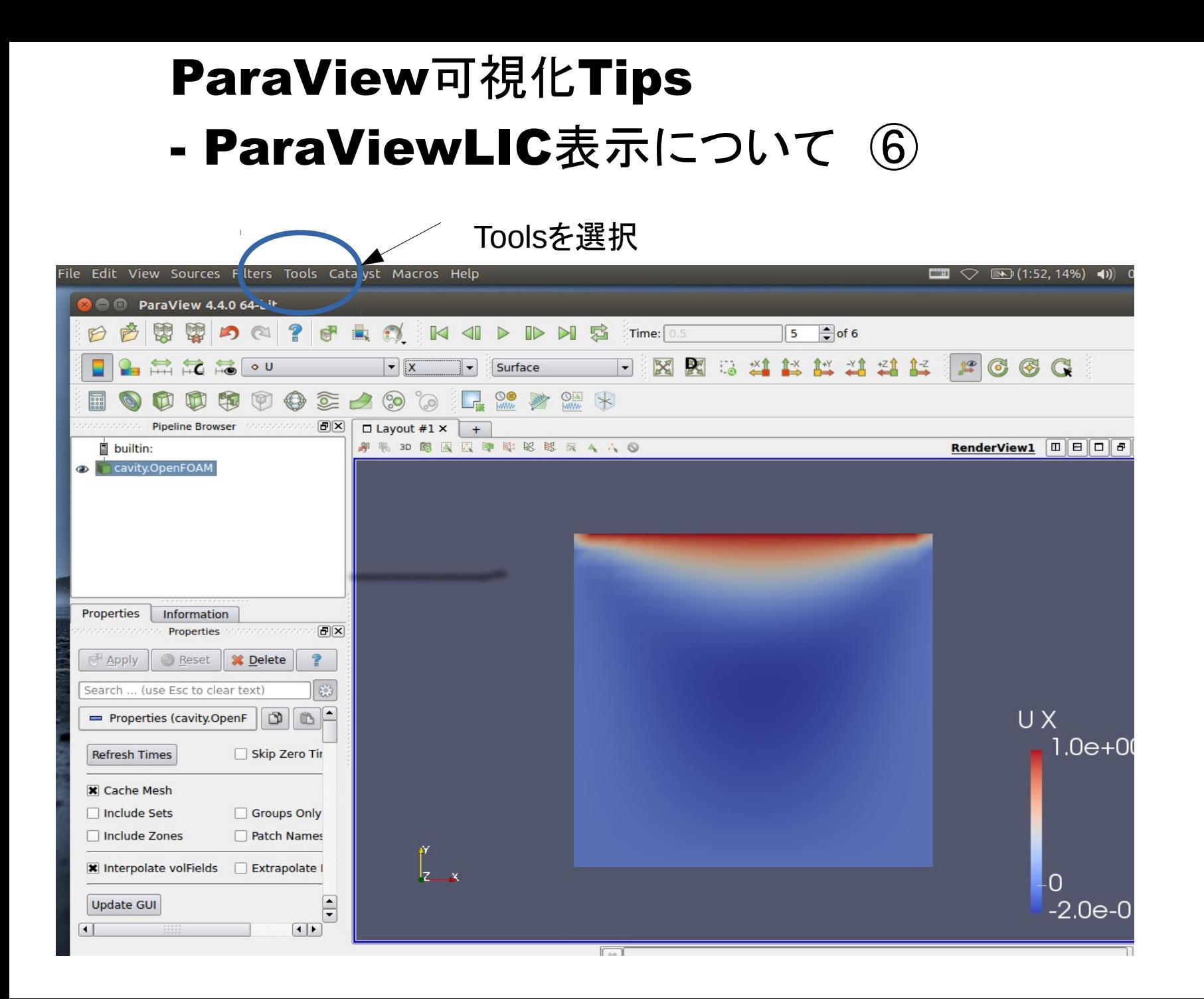

### - ParaViewLIC表示について ⑦

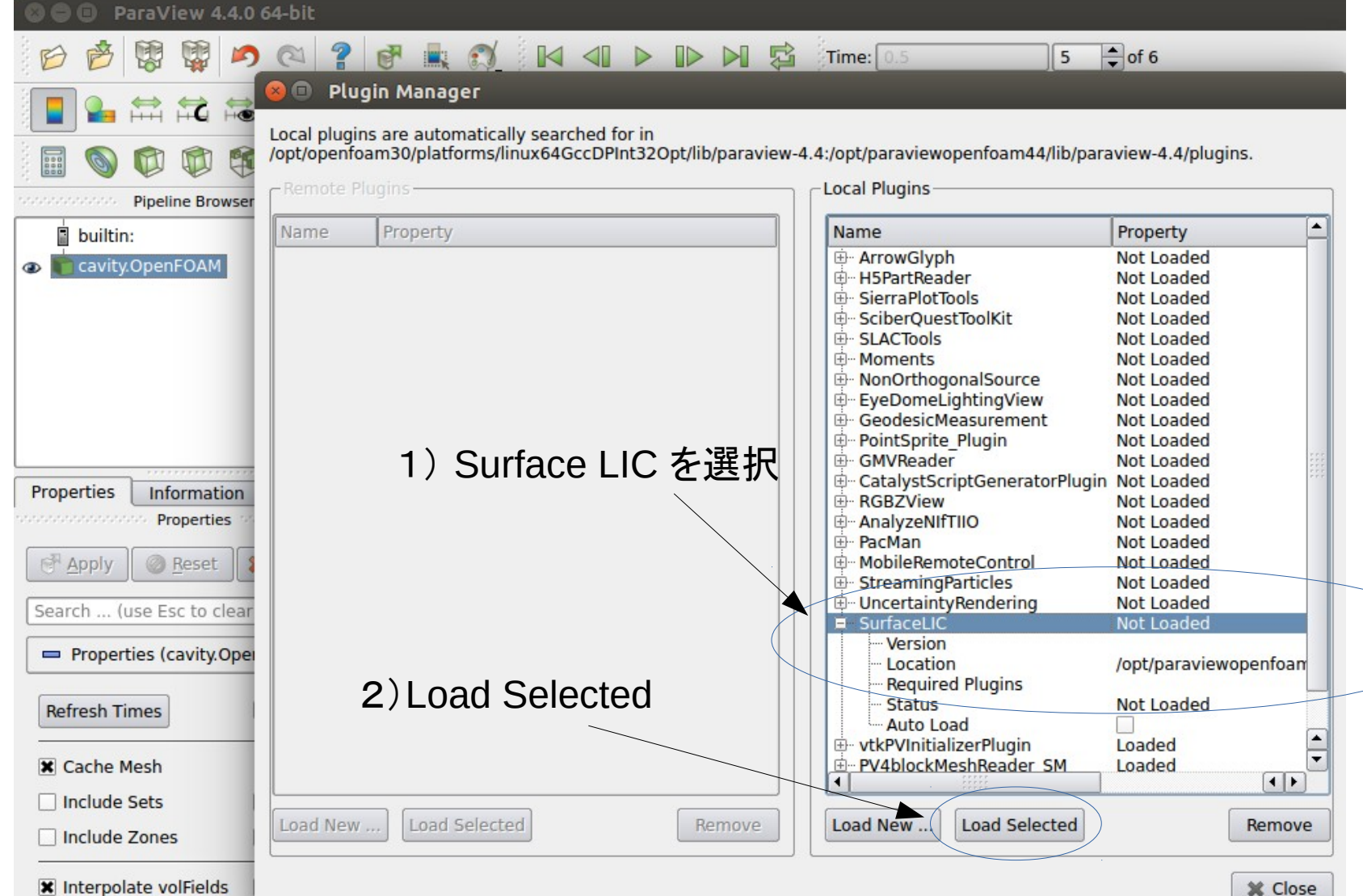

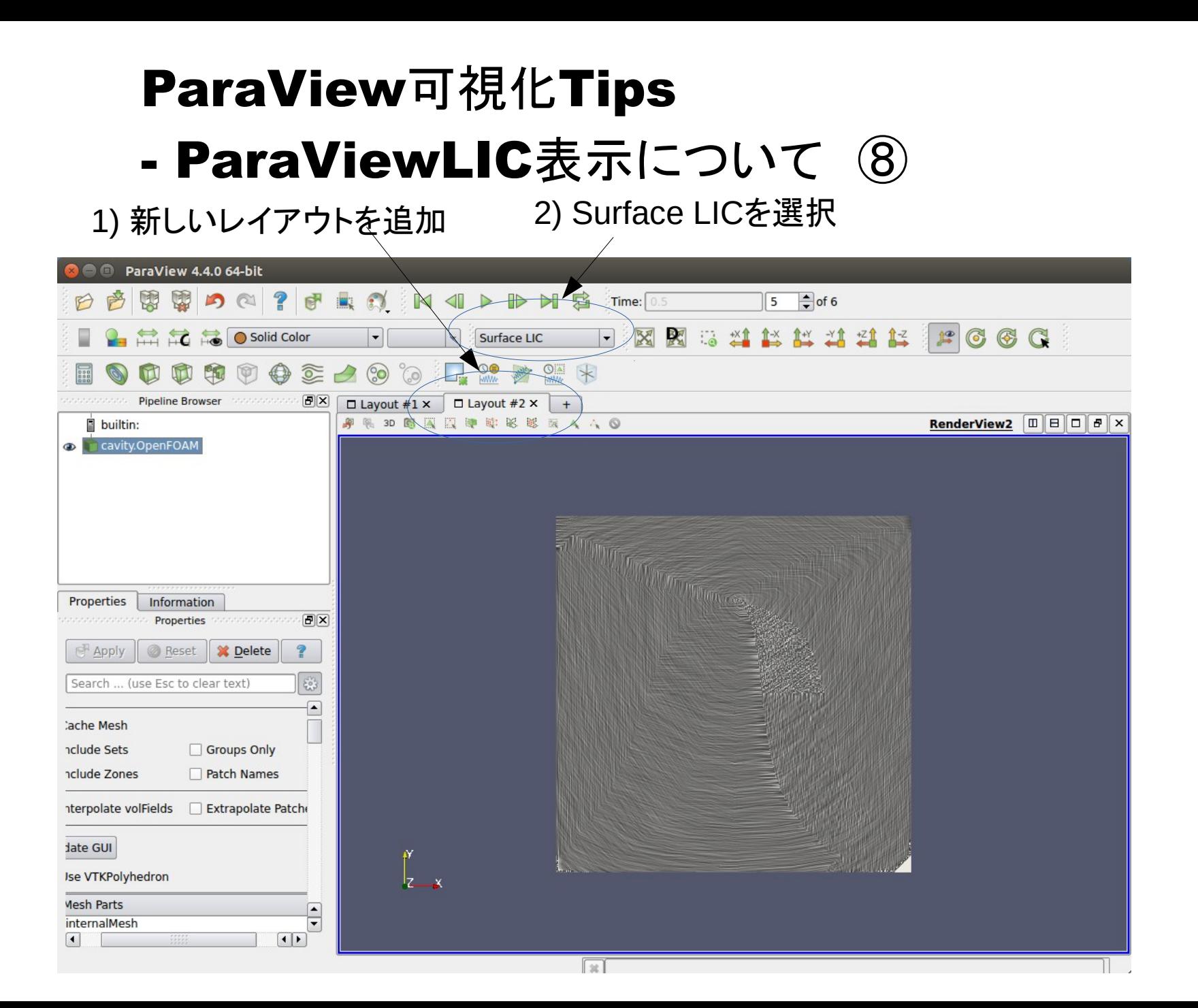

## ParaView可視化Tips - ParaViewLIC表示について ⑨

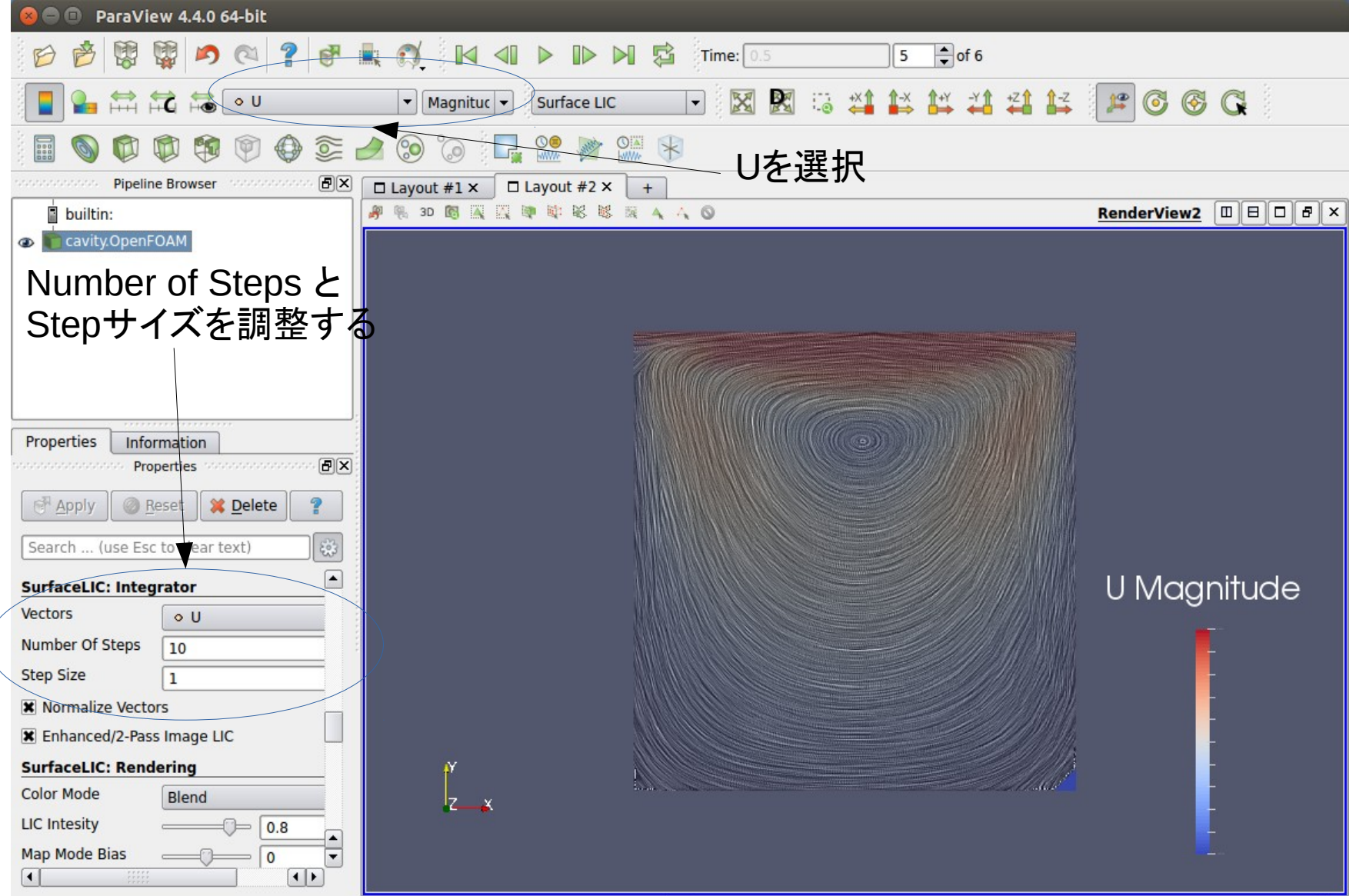

 $\sqrt{x}$ 

### ParaView可視化Tips - ParaViewLIC表示について ⑩ pitzDailyの計算例

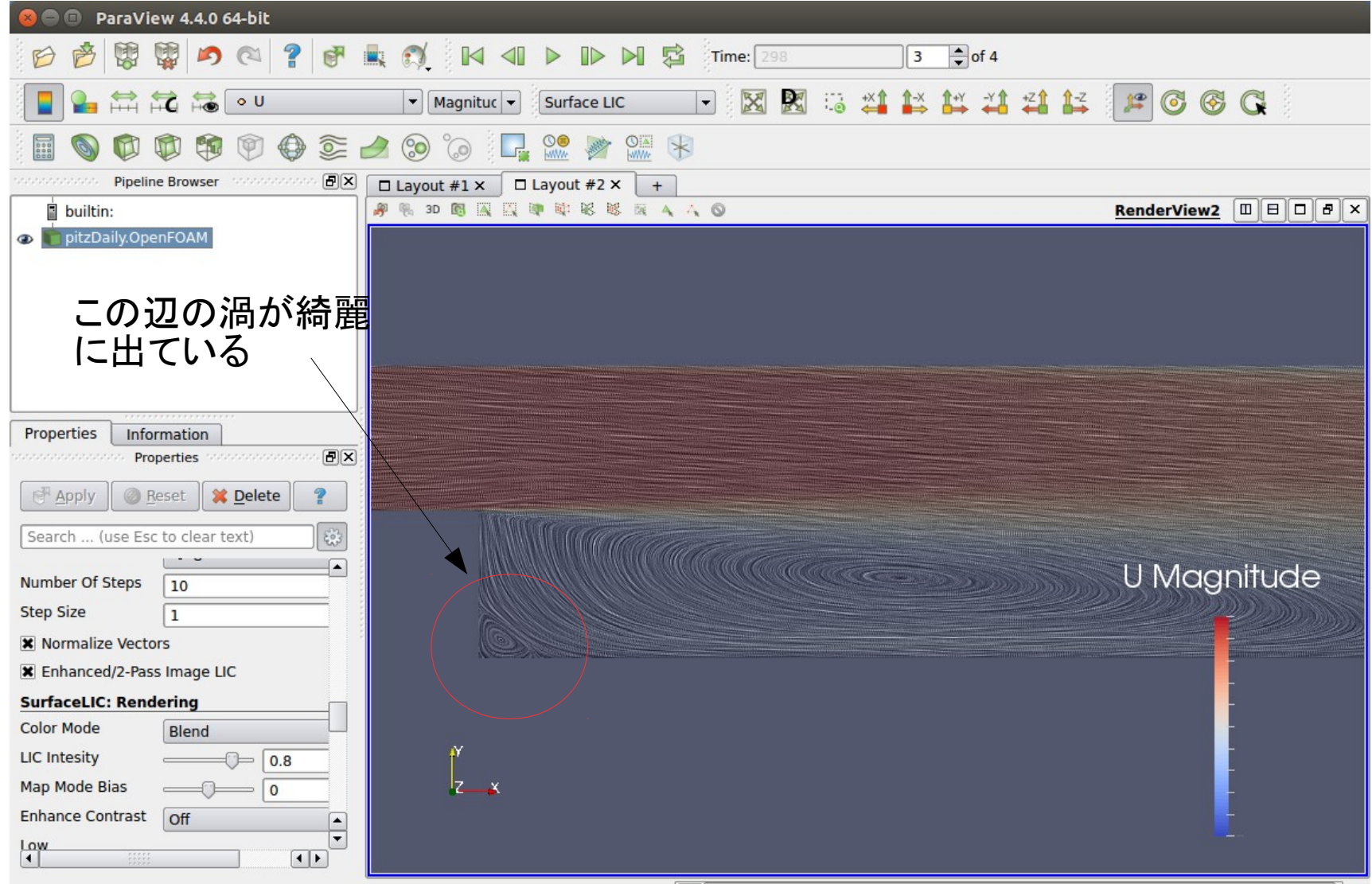

Ħ.,

### VisItによる結果処理 ①

- VisItとは?: ParaViewと同じようなオープンソースの結果可視化ソフトです
- 開発はローレンスリバモア国立研究所
- OpenFOAM結果処理にも使えます
- 大規模の結果処理でParaViewよりレスポンスが良いかもしれない? と のことです
- インスール:以下HPから実行モジュールをDLする。Windows, Linuxなどが ある。SourceコードもDLできる。

<https://wci.llnl.gov/simulation/computer-codes/visit/executables>

● Windowsはsetup.exeを実行、Linuxは圧縮ファイルを展開するだけ。実行 は展開先のbin/visit をコマンドラインから実行

### VisItによる結果処理 ② 1) OpenFOAMの結果を開くとき はControldictを指定する

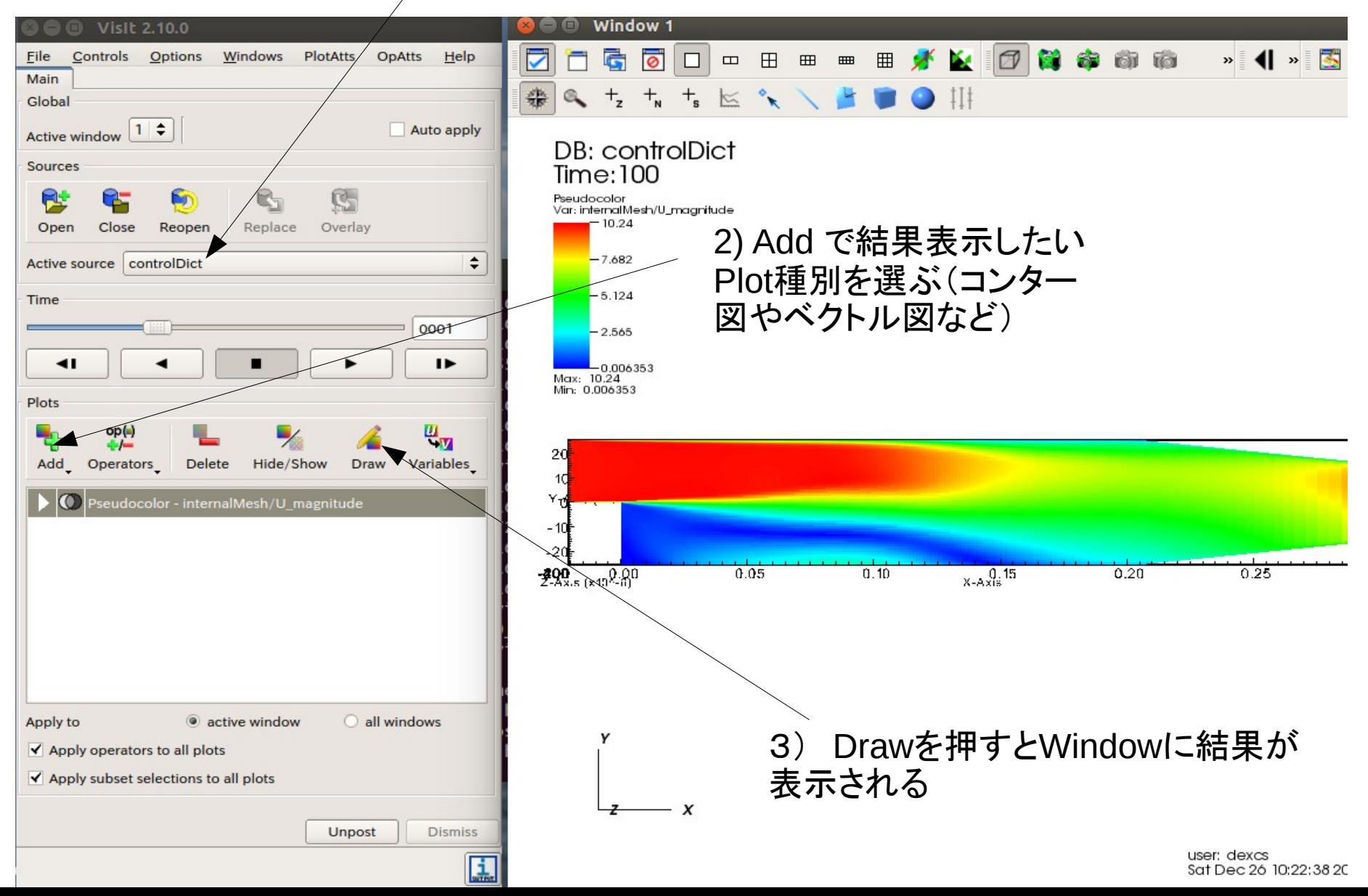

### VisItによる結果処理 ③

細かい設定はPlot Attributeで設定する

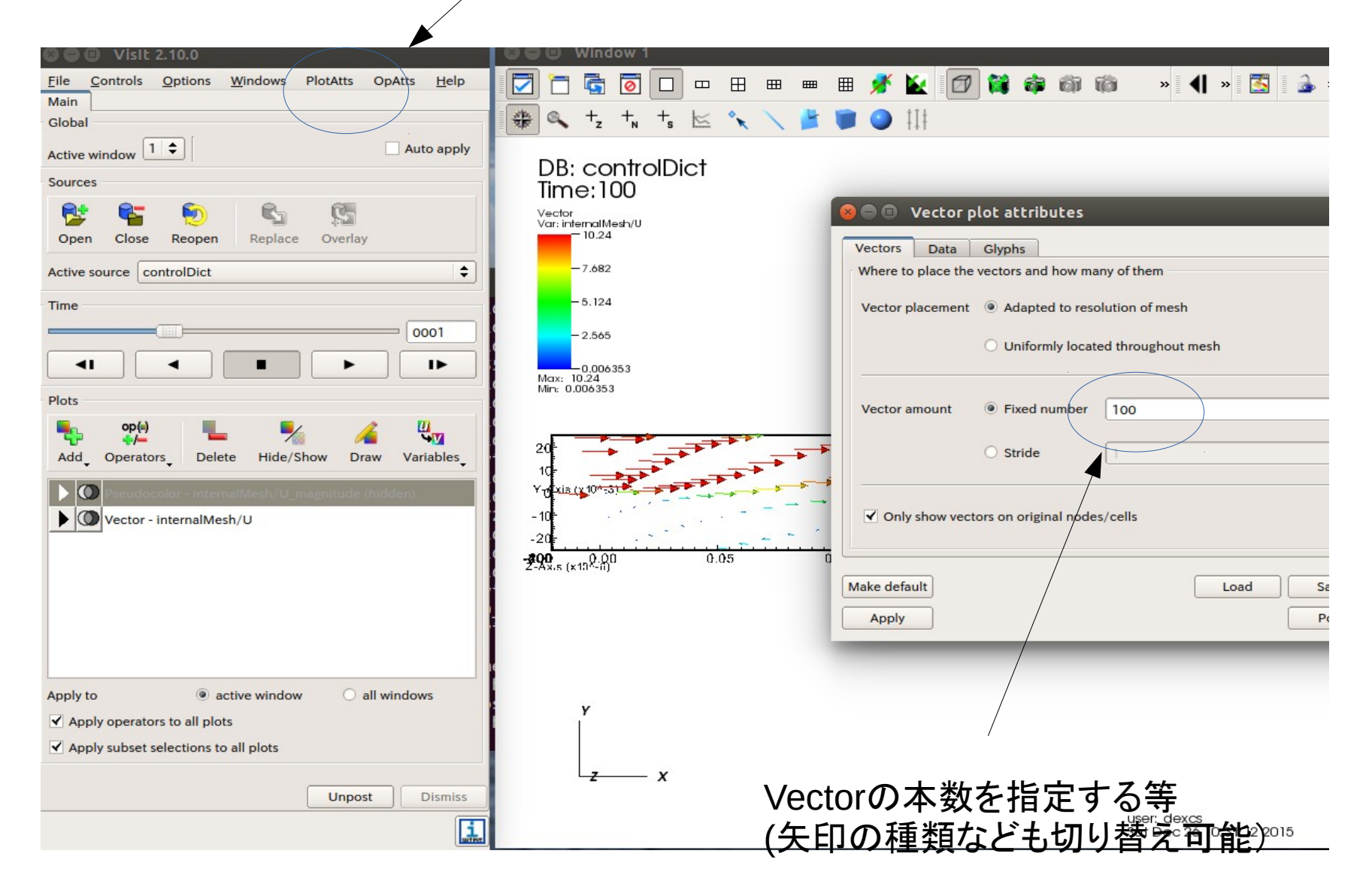

### Ensightによる結果処理①

- Ensightとは?: ParaViewと同じようなオープンソースの結果可視化ソフトです
- CEIという会社が販売している商用ソフトでFieldViewやAVS/Expressなどのよ うに商用ソフトでは有名な可視化ソフトです。
- OpenFOAM結果処理にも使えます
- EnsightのHPからFree版がDLできる。 http://archives.ensight.com/EnSight101/release/Full
- Free版では2次元が2万5千要素、3次元が200万要素までの可視化がで きる
- Windows, MAC, Linux(redhat, Debian系)がDLできる
- Windowsは完全日本語対応
- さすがに商用なので使いやすいがコンター表示はくせがあるので注意が必 要(後述)
- 商用ソフトのFluentやABAQUSなどの結果処理にも使えます

### Ensightによる结果処理②

- Ubuntu14.04にinstall した時のメモ tchsh と c++ library が追加インストール要 #sudo apt-get install tcsh #sudo apt-get install libstdc++5 #dpkg -i EnSight101Full-10.1.6b\_amd64.deb
- Windows版は特に追加のインストールなどは 不要

### Ensightによる結果処理③

- インストール先は /opt/CEI
- 起動はコマンドラインから"ensight101"
- VisItと同様にOpenFOAM結果処理の場合はc <u>ontrolDictた指</u>中にイエイル大開く

**Welcome to EnSight** 

é^©å[][]ã^ªslim8.keyã[]©ã-¤ã-»ã[]ªã-≀ã[][]ã-iã-¤ã[]«ã-[]è¦[]ã^¤ã^[]ã-[]ã^[]ã^¨ã^[]ã^3⁄a^{}a^}4ã^[]ã-[]ã^ã[]©ã-¤ã-»ã[]?ã-≀ã[][ã-iã-¤ã[]«ã<sup>-~</sup>ã~%%CEI HOME%%\\license8\\ã~ã^¾ã^[]ã^3{}ã-¶ã[]¼ã-¶ã[]¼ã^®ã[][]ã[]¼ã[] ã[][ã-£ã[]¬ã-~ã[][ã[]ª̃[ªã^«ã^ªã^[]ã-[]ã^°ã^ªã-[]ã^¾ã^[]ã-[[ã~8^\*ªã^]]ã 詪ç´°ã^¯ã-ªã[]ªã-½ã[]¼ã[]«ã-¦ã-£ã[]ªã[][]ã-¦ã-[]ã[]^ã-§ã[][]ã-¯ã^[]ã^¦ã~ã^ ã^[]ã^\_ ã¯-

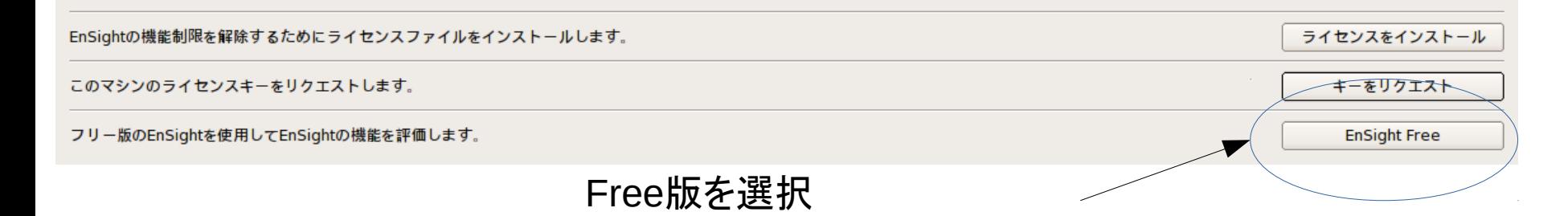

### Ensightによる結果処理④

- 起動したら"他のファイルを開く"を選択する
- ちなみにDamBreakの結果サンプルが入って いる

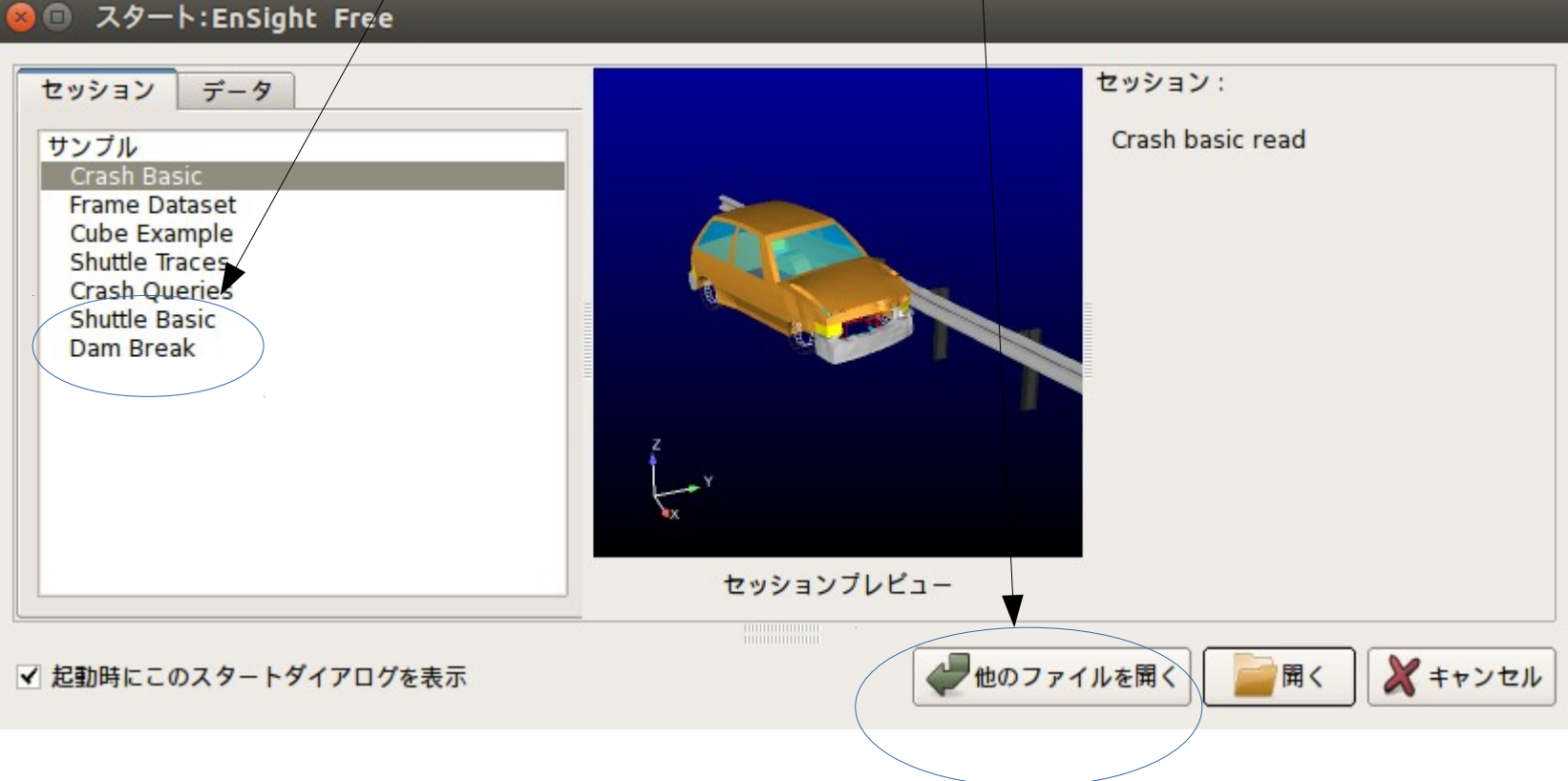

### Ensightによる結果処理⑤

● controlDictを指定してcavityのFileを開く

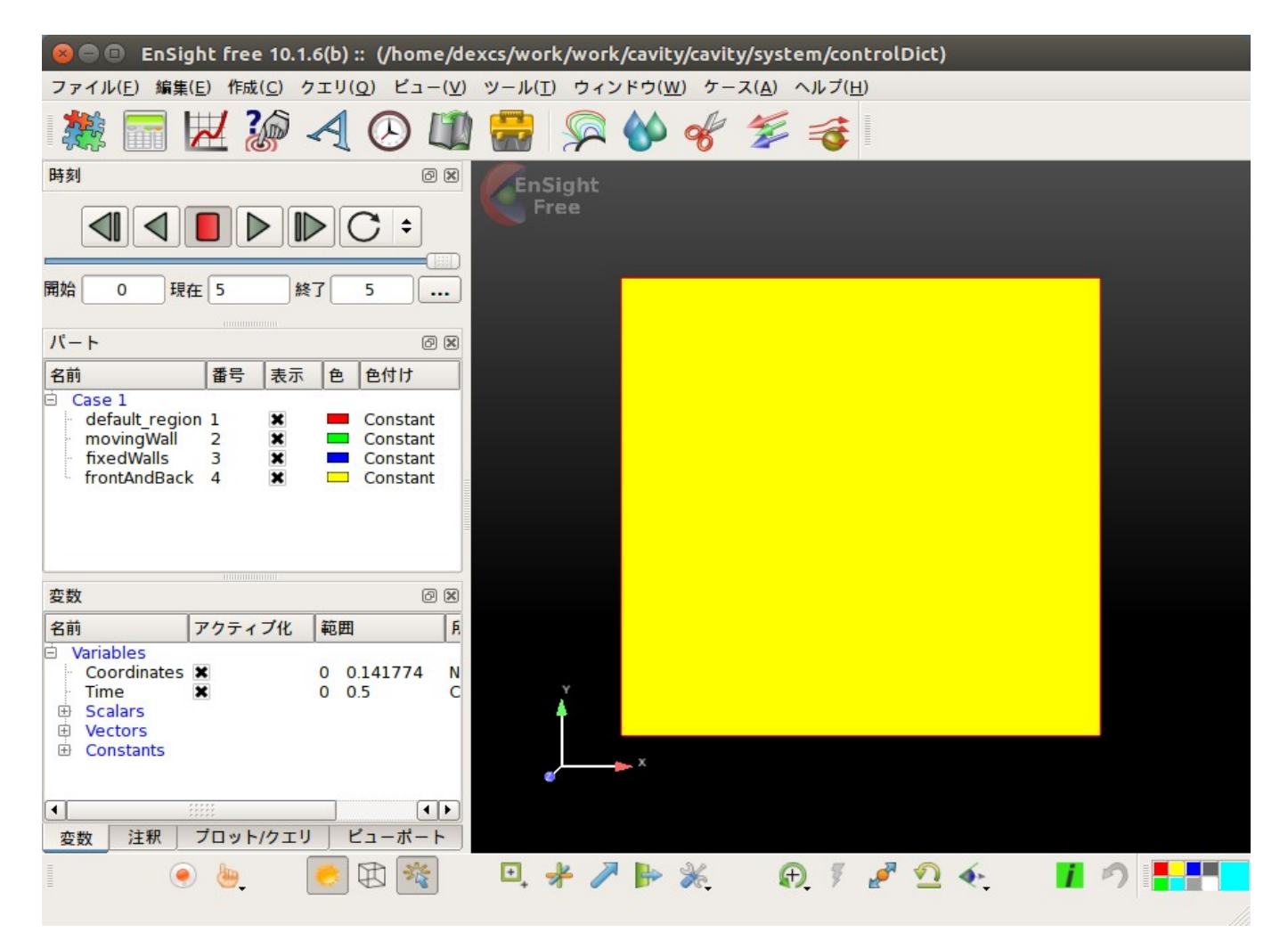

## Ensightによる結果処理⑥ • コンター図に切り替わる ここがUに切り替わる

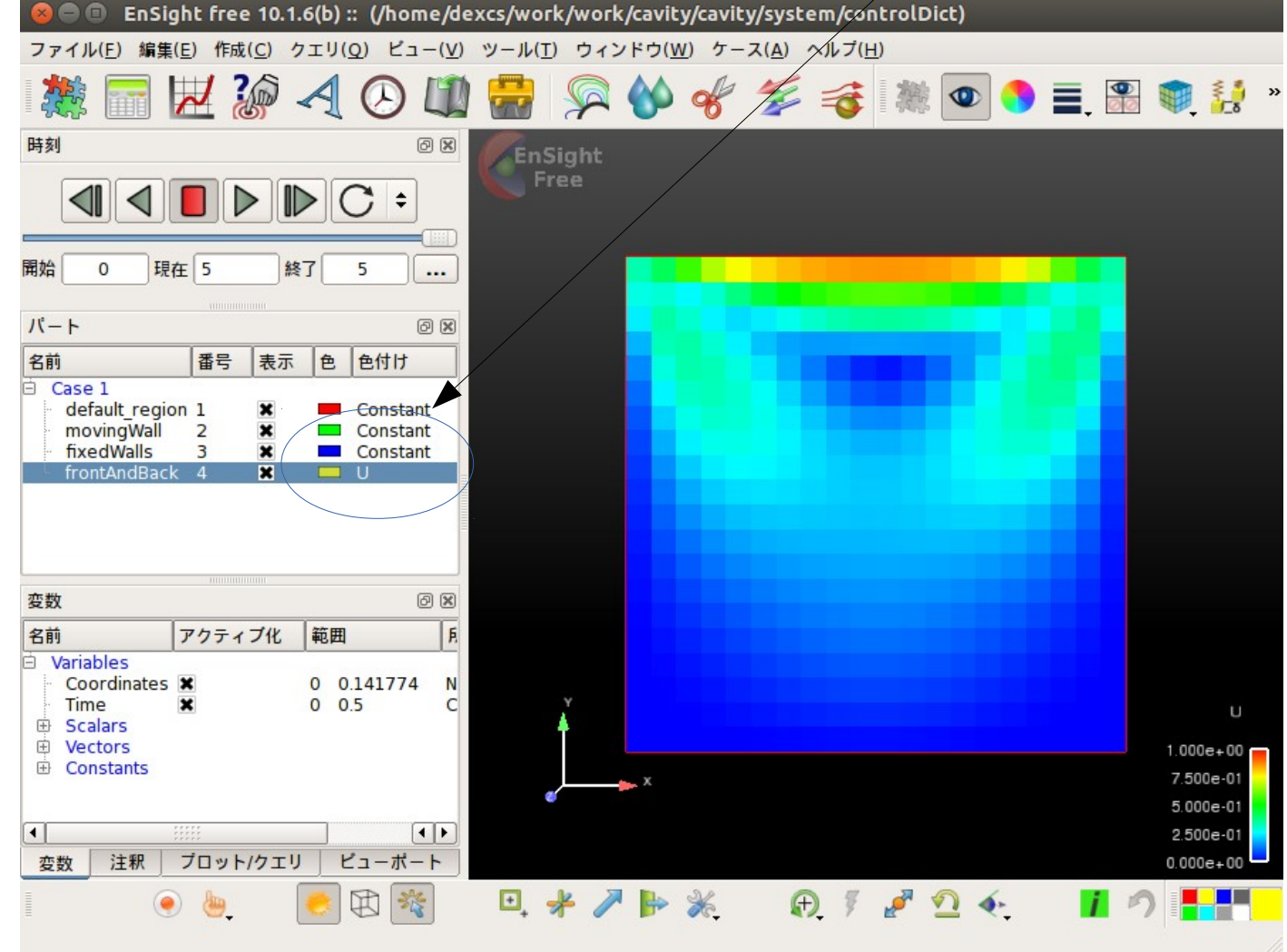

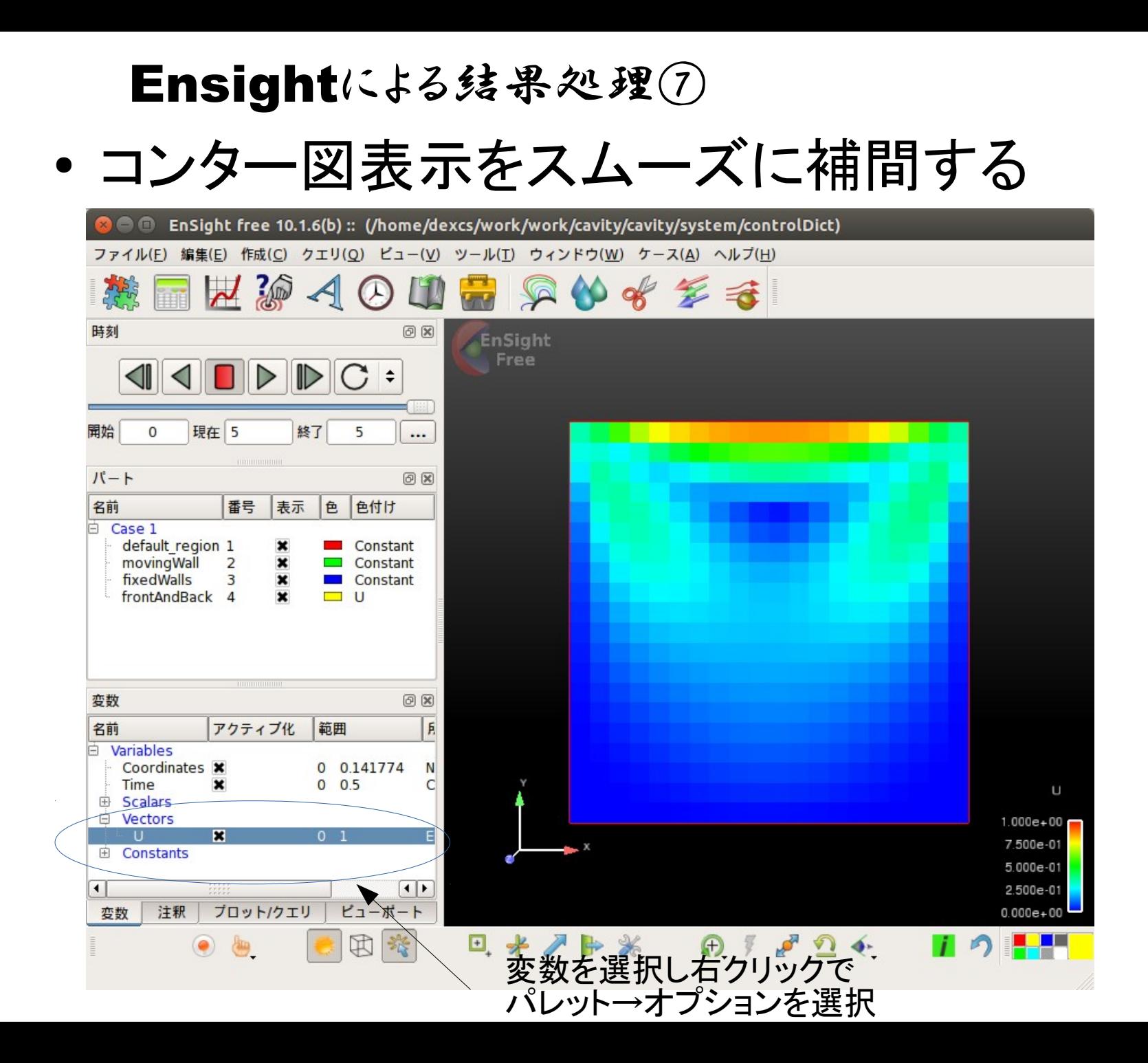

### Ensightによる结果処理⑧

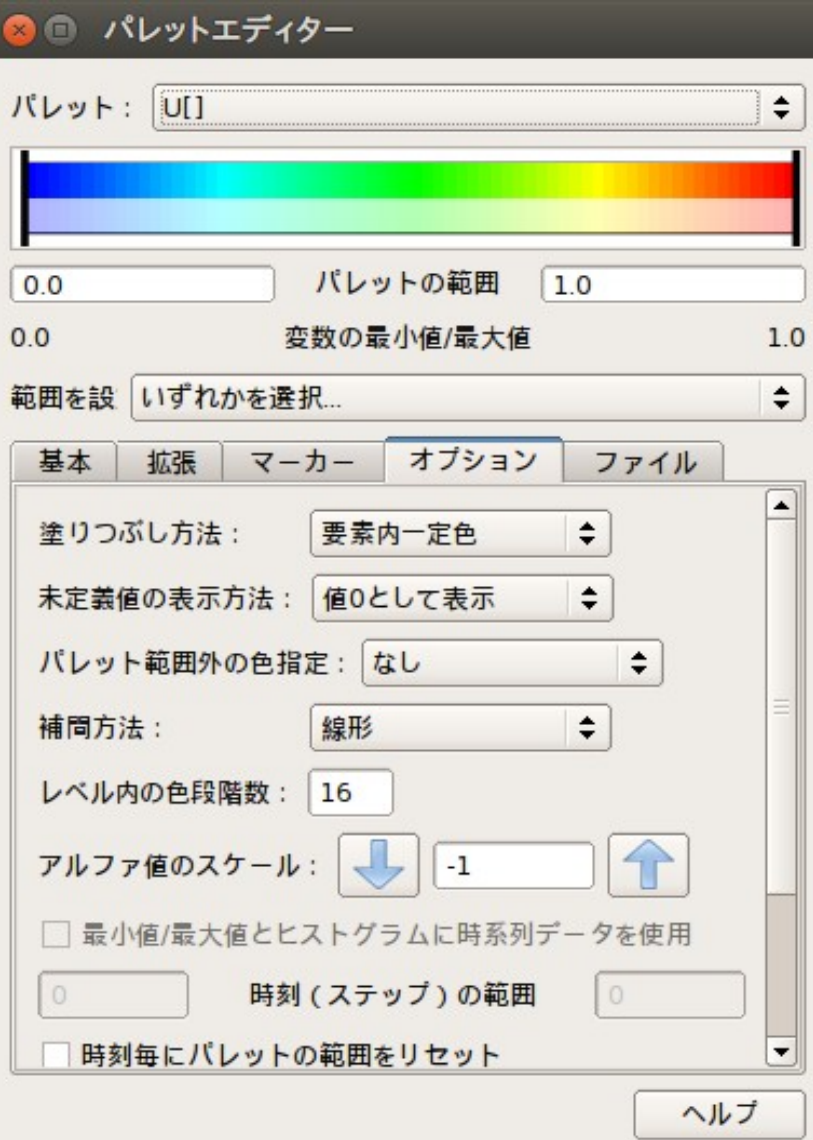

● 塗りつぶし方法を "要素内一定"→ "連続表示" に切り替えるとコン ター表示がスムーズ になる。

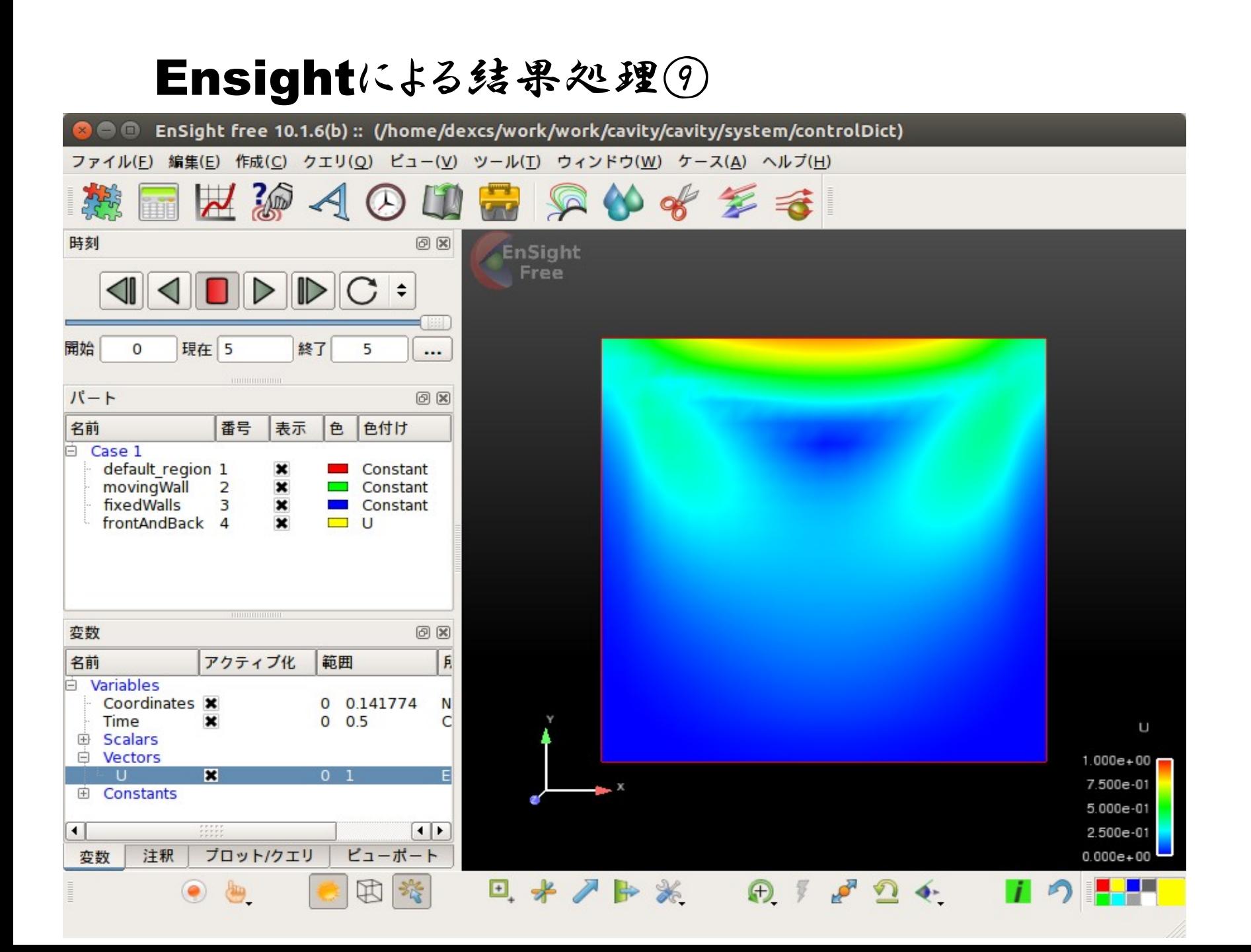

### Ensightによる結果処理⑥

● コンター図表示は領域FrontEndBackを選択し て 色付け→変数選択 を選ぶと下記Windo wが起動するので表示したい変数を選択

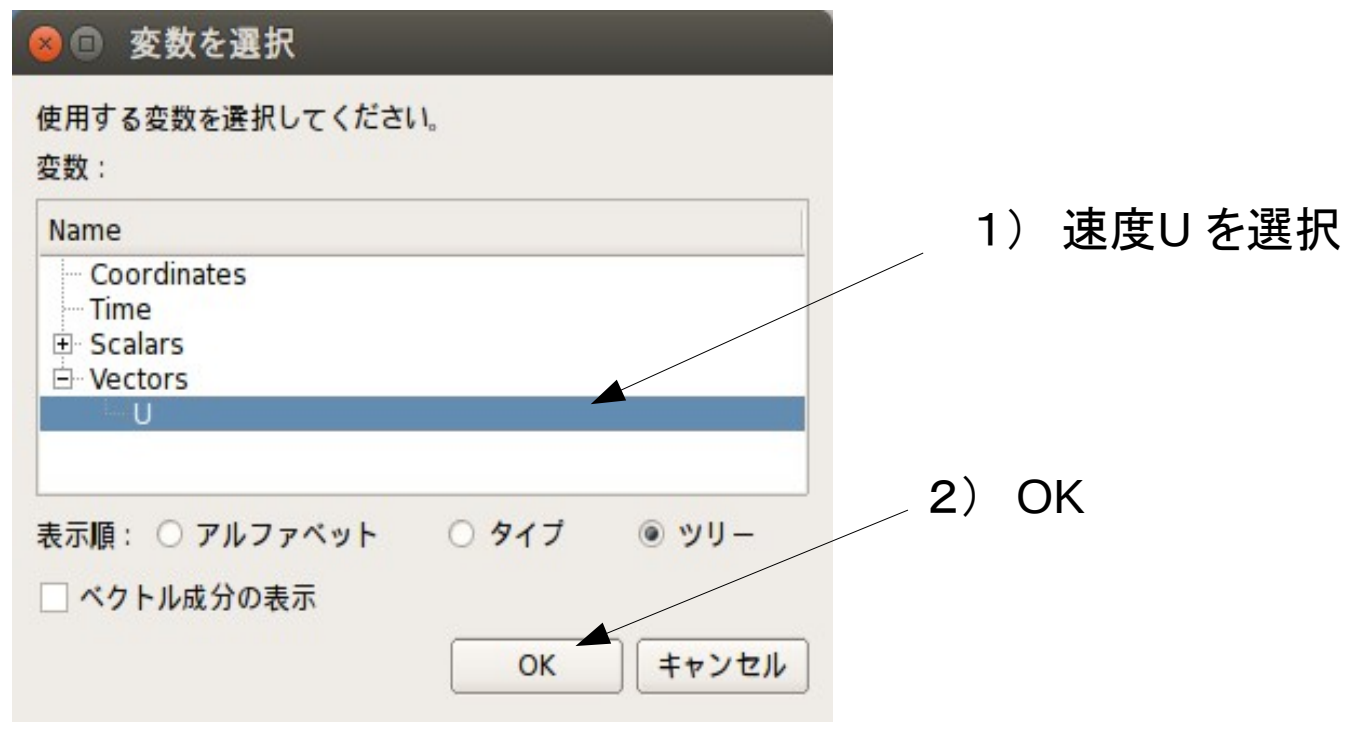

# OpenFOAM Windows版インス トール報告内容

- OpenFOAMのWindows (正式版)が出たのでWin dows7(64 bit)マシンにインストールしてみた。
- 通常のネット接続環境では問題ないと思われる が、某社のネット接続環境では問題があったの で、回避方法を報告する。
- OpenCAE 関西のHPにkawabata さんのインス トールメモが上がっているのでこちらを参考にす る

http://ofbkansai.sakura.ne.jp/archives/123590 #more-123590

# インストール環境の前提

- Windows 7,8 64 bit 10でもできるかも?
- Install 中にインターネットに接続必要 (boot2dockerをインストールするので)
- 管理者権限が必要
- 現在利用可能なのはOpenFOAM V2.4,3.0
- ParaVIewは入っていないのでWindows版

1. インストーラを下記からDownload する

<http://www.openfoam.com/products/openfoam-windows.php>

### ①インストーラのダウンロード

インストーラのダウンロードはESIの「OpenFOAM for Windows」のページまたは source.forge からダウンロードできます。

②インストラーを実行する(ダブルクリックで良いが管理者権限のないユーザの 場合はマウスの右クリックで"管理者として実行する"を選択する)

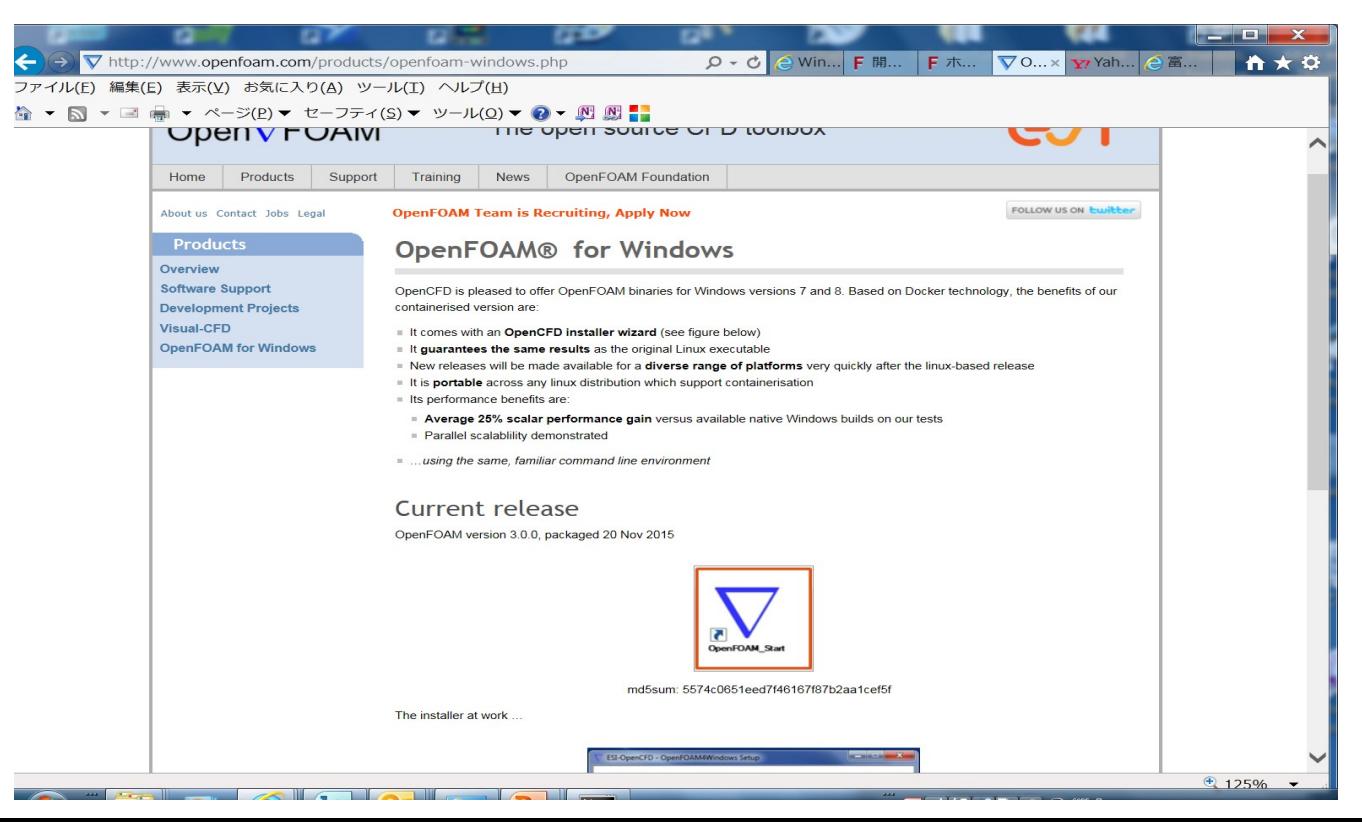

2. インストーラを実行

### ① インストーラを実行する ② ライセンス条項を確認し、NEXTを選択

V ESI-OpenCFD - OpenFOAM4Windows Setup

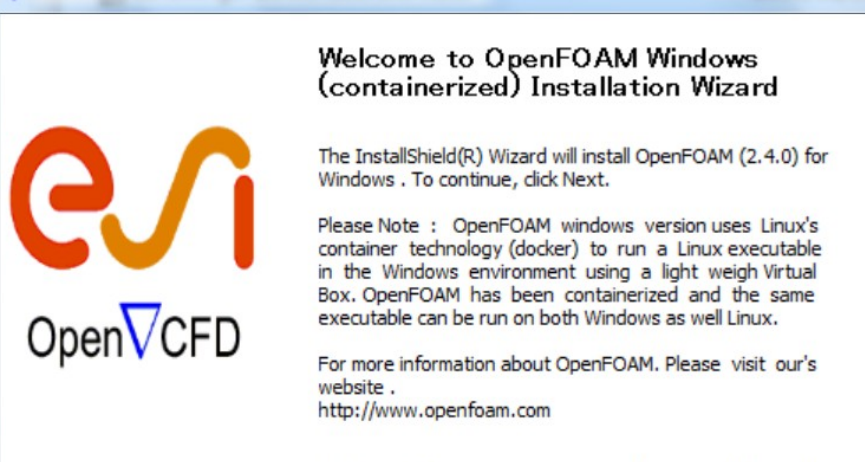

WARNING: This program is protected by copyright law and international treaties.

> $Next >$ Cancel

#### ESI-OpenCFD - OpenFOAM4Windows Setup

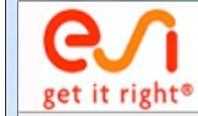

 $\mathbf x$ 

 $\overline{\phantom{a}}$ 

#### **License Agreement**

Please review the license terms before installing ESI-OpenCFD -OpenFOAM4Windows.

 $Next >$ 

 $<$  Back

 $\begin{array}{c|c|c|c|c} \hline \multicolumn{1}{|c|}{0} & \multicolumn{1}{|c|}{0} \end{array}$ 

 $\mathbf x$ 

 $\overline{\phantom{a}}$ 

Cancel

License Agreement: Press Page Down to see the entire agreement

#### License:-

This OpenFOAM Windows version is provided by OpenCFD Ltd. It contains the release version of OpenFOAM 2.4.0 (without any modification). This Windows version is based on container technology and thus enables it to use the same OpenFOAM executable in different architectures (Windows/Linux/Mac). The OpenFOAM experience uses the same familiar command-line environment on all supported architectures. This Windows version has been tested on Windows7 land Windows8.

Please accept the term of License Agreement and then Press next to continue

- O I accept the terms of the License Agreement
- ightharpoonup I do not accept the terms of the License Agreement

Nullsoft Install System v3.0b2 -

# 3.インストール先の設定など ①インストール先の設定などしてNEXT ②インストールが開始される

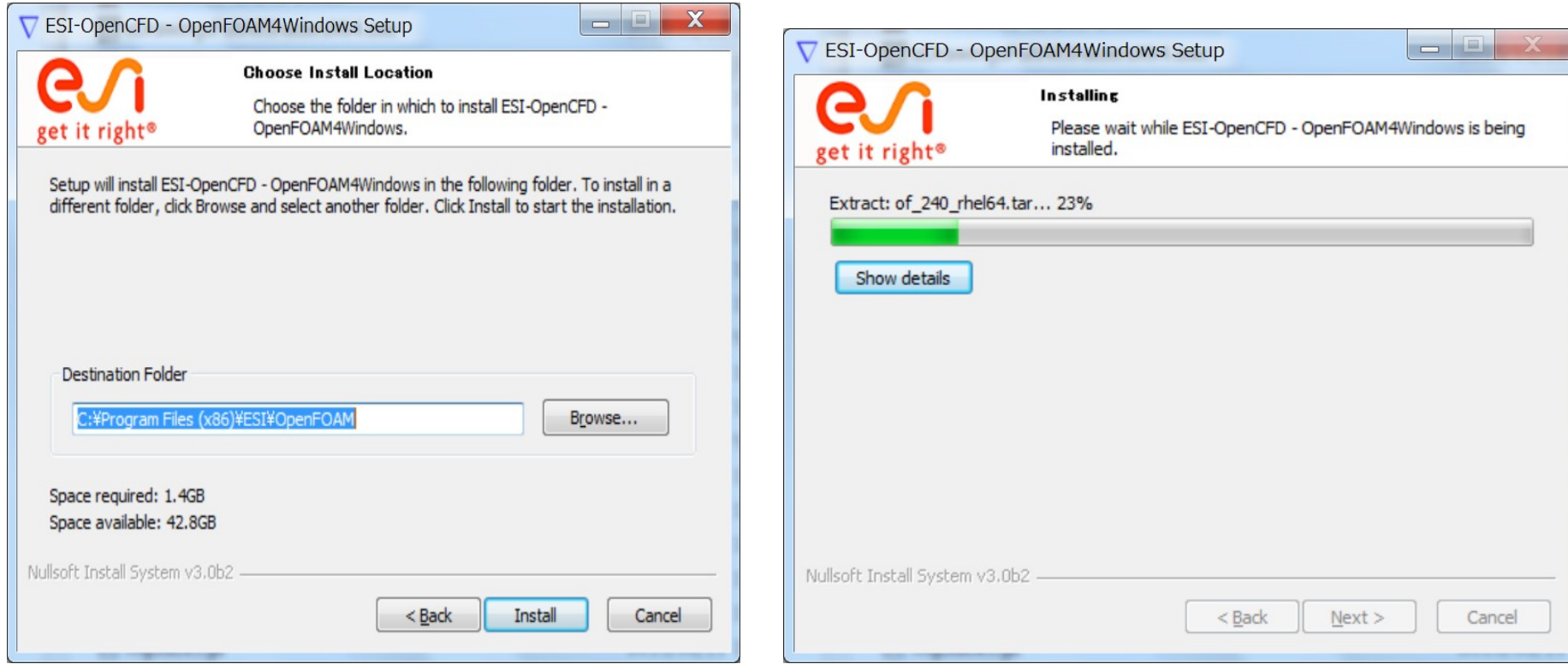

### ① ほっておくとインストラーがかってに次にboot2Docker をイン ストールする(ネット接続必須)NEXT 選択 ② インストールオプションが出てくる。デフォルトではVirtualBOX がオフになっているがオンにする。 NEXT選択

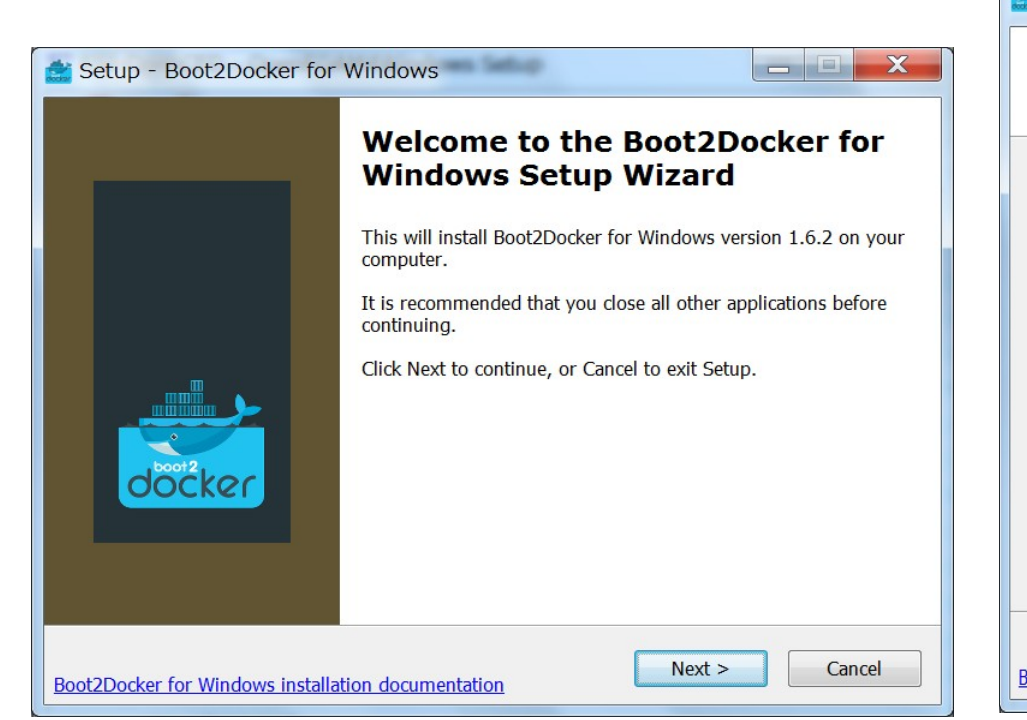

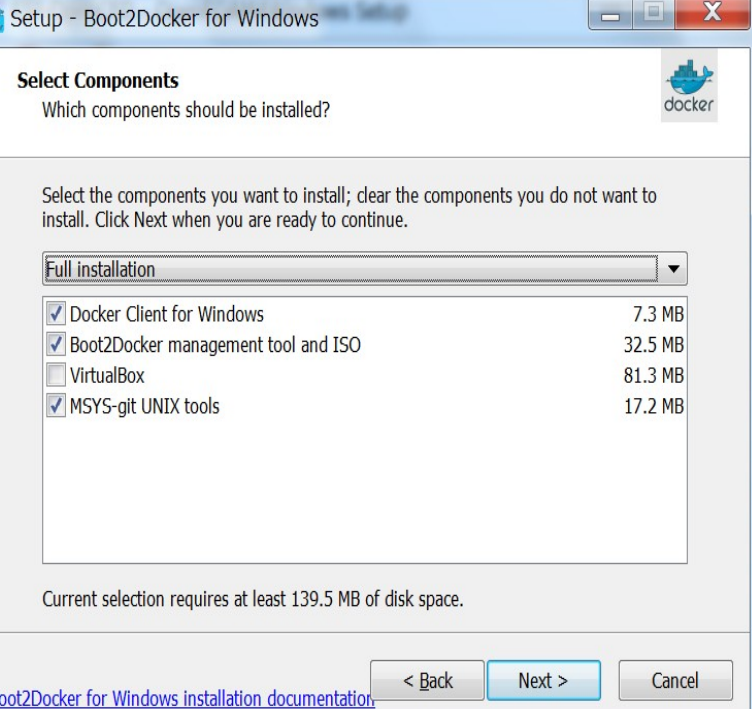

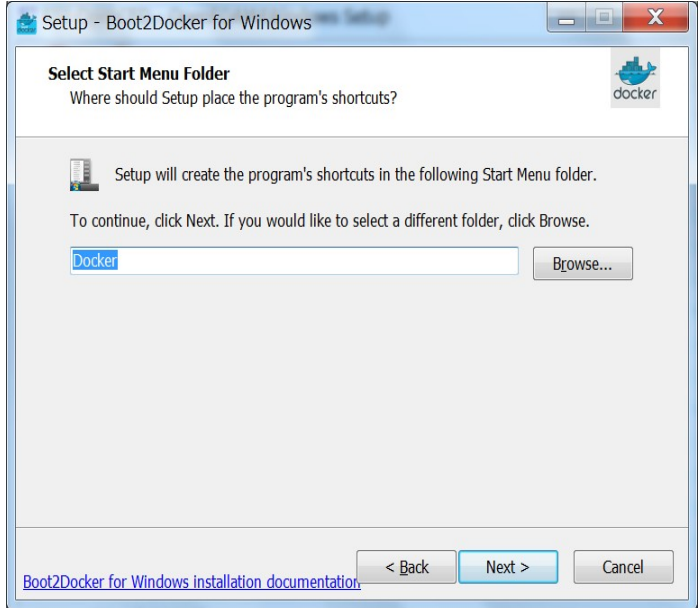

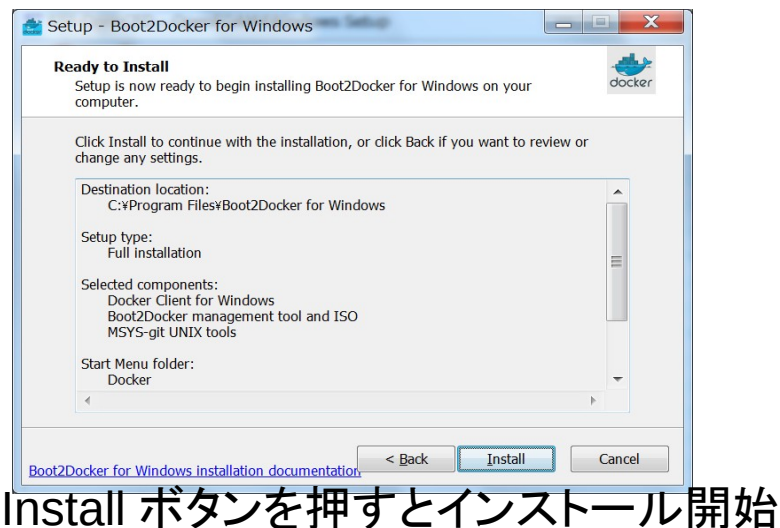

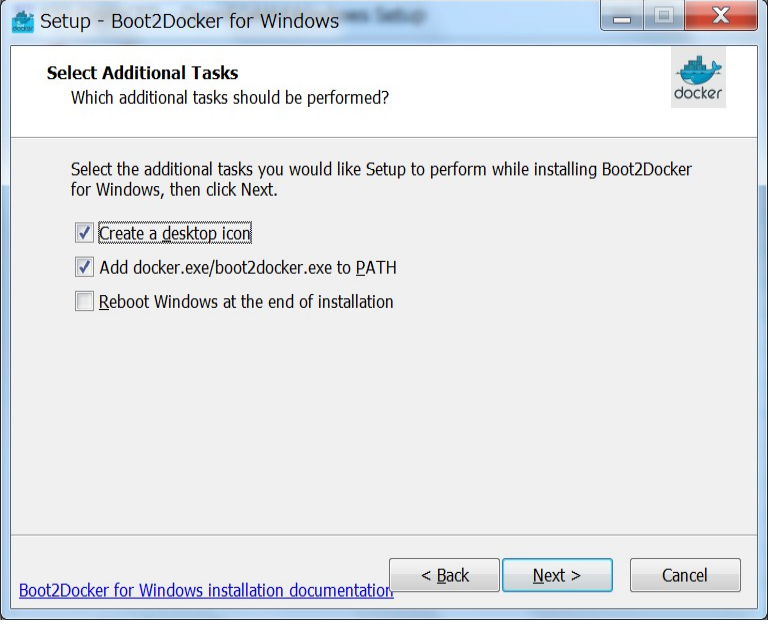

### インストール先の指定 デスクトップアイコンの作成をON

### インストールが開始されて無事終了するハズ。。。

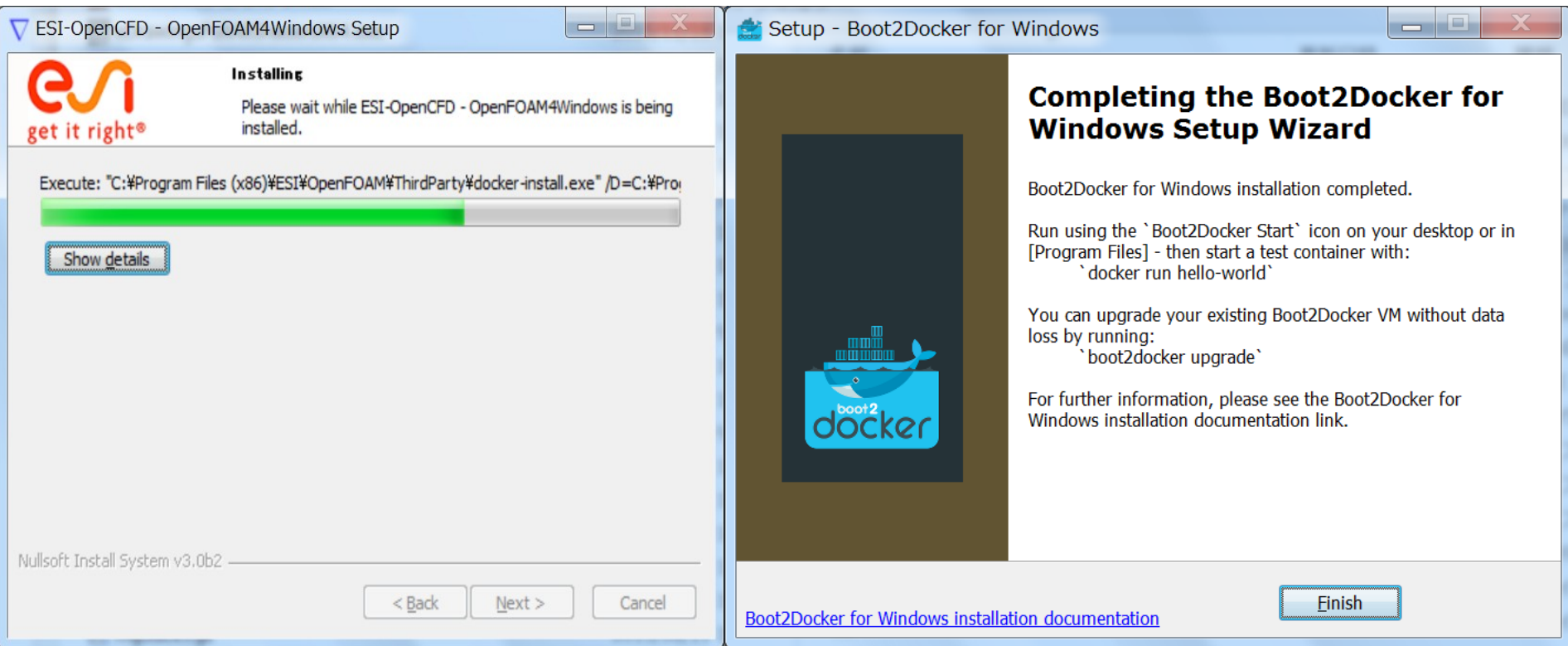

調べた結果原因は某社の社内ネットワーク設定にあることが判明。Windowsのコマ ンドラインから起動するプログラムがProxy Server経由でネットワークにアクセスでき るようにWindowsの環境変数 HTTP\_PROXY, HTTPS\_PROXY をProxy Serverのアドレス、 パスワードを設定する必要があった

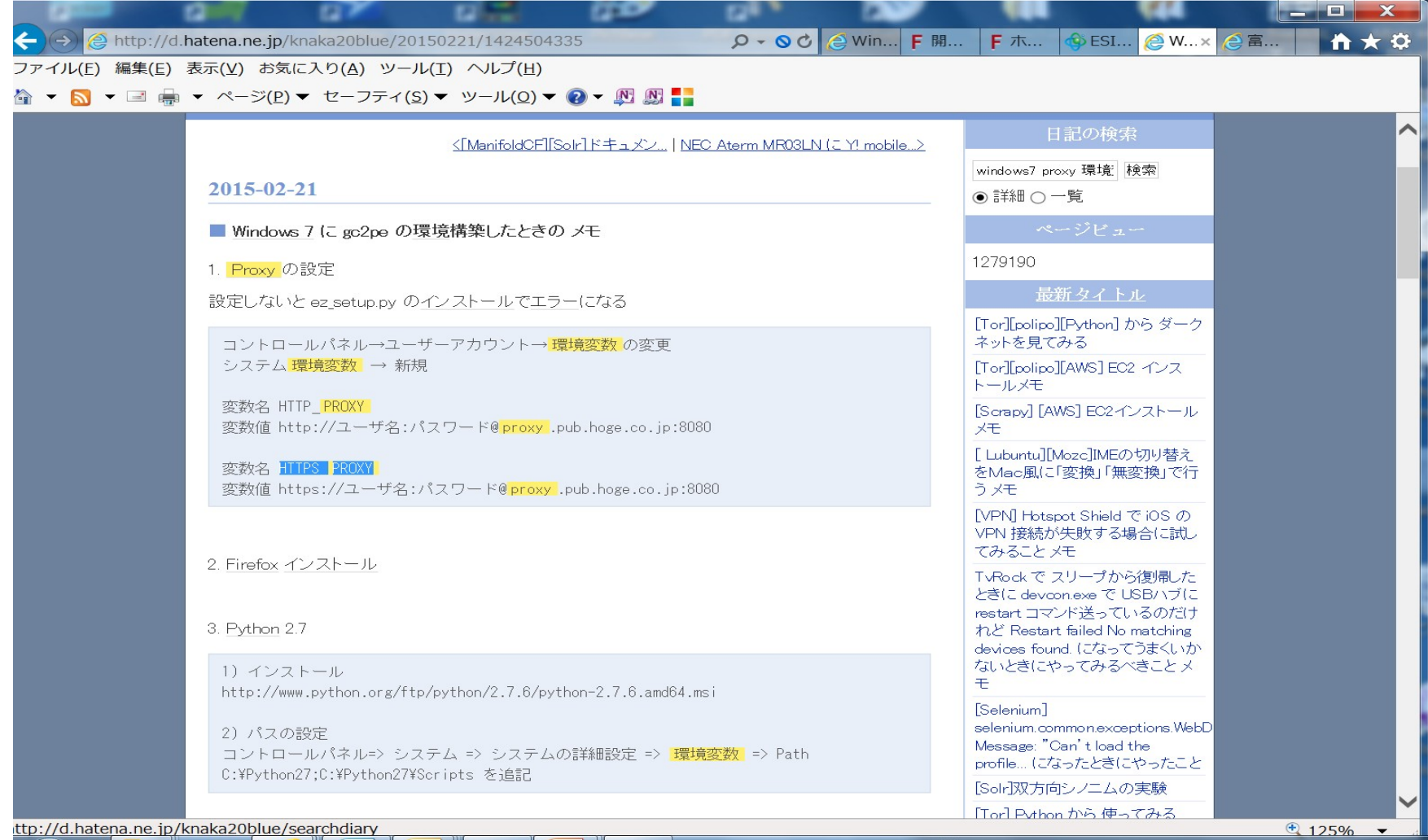

### 今度はうまくいった。。。ShellのWindowが何度か出るが自然に消えるのでしばし放置する

C:\Python27\;C:\Python27\Scripts;C:\Program Files\Microsoft HPC Pack 2012\Bin\; ¥Python27¥Lib¥site-packages¥PyQt4¥bin;C:¥Program Files¥Common Files¥Microsoft S hared\\indows Live;C:\Program Files (x86)\Common Files\Microsoft Shared\\indows Live;C:\windows\system32;C:\windows;C:\windows\System32\\bem;C:\windows\System | 32\WindowsPowerShell\v1.0\;C:\Program Files (x86)\\Indows Live\Shared;C:\Progra m Files (x86)\Common Files\Roxio Shared\DLLShared\;C:\Program Files (x86)\Commo h Files¥Roxio Shared¥OEM¥DLLShared¥;C:¥Program Files (x86)¥Common Files¥Roxio S hared\CLM\DLLShared\;C:\Program Files (x86)\Common Files\Roxio Shared\CLM\12.0\ DLLShared¥;C:¥Program Files (x86)¥Roxio 2010¥OEM¥AudioCore¥;C:¥Program Files¥In ternet Explorer;C:\SIMULIA\Abaqus\Commands;C:\Program Files (x86)\FreeFem++;C:\ Python27;C:¥Program Files (x86)¥Java¥jre7¥bin;C:¥ASTER¥runtime;G:¥caetools¥Dako ta¥Dakota¥bin;G:¥caetools¥Dakota¥Dakota¥test;C:¥Program Files¥proeWildfire 4.0¥ bin;C:\Program Files\proe\ildfire 4.0\mech\bin;C:\Users\hsakai\Anaconda230;C:\U sers¥hsakai¥Anaconda230¥Scripts;C:¥Users¥hsakai¥Anaconda;C:¥Users¥hsakai¥Anacon da¥Scripts;C:¥Program Files (x86)¥ParaView 4.1.0¥bin;C:¥cygwin64¥usr¥x86 64-w64 mingw32¥sys-root¥mingw¥bin;C:¥cygwin64¥opt¥OpenFOAM¥OpenFOAM-2.3.x¥platforms¥c ygwin64mingw-w64DPOpt¥lib;C:¥cygwin64¥opt¥OpenFOAM¥OpenFOAM-2.3.x¥platforms¥cyg win64mingw-w64DPOpt¥bin;C:¥Program Files¥Microsoft MPl¥Bin;C:¥Users¥hsakai¥AppD ata\Local\Pandoc\;C:\Program Files (x86)\Git\bin;C:\Program Files\Boot2Docker 1 or Windows\;C:\Program Files\Boot2Docker for Windows\;C:\Program Files (x86)\Gi t¥bin

#### Wrapping the installation

Please do not close the windows. Windows will automatically close

■ 管理者: C:¥Program Files (x86)¥ESI¥OpenFOAM¥Windows¥Scripts¥close\_machine.exe

■管理者: C:¥windows¥System32¥WindowsPowerShell¥v1.0¥powershell.exe

#### Writing C:\Users\hsakai\.boot2docker\certs\boot2docker-vm\cert.pem Writing C:¥Users¥hsakai¥.boot2docker¥certs¥boot2docker-vm¥key.pem

If you are running inside Windows Command Prompt (cmd.exe), copy and paste the following commands to your terminal to set the environment variables:

- set DOCKER HOST=tcp://192.168.59.103:2376
- set DOCKER\_CERT\_PATH=C:\Users\hsakai\.boot2docker\certs\boot2docker-vm
- set DOCKER\_TLS\_VERIFY=1
- set NO PROXY=192.168.59.103

f you are running inside PowerShell, copy or paste the following commands to your shell or run "boot2docker shellinit | Invoke-Expression" to set the environment variables:

#### lcome to the OpenFOAM Windows Version (2.4.0)

ease do not close the windows. This step will install OpenFOAM image d will take time depending on your system memory

could take 10-15 minutes if system has 4 GB of RAM

### of 240 rhel64.tar

Done loading the image. Waiting for final check.... Please wait.... Almost done.. This step will take approximately 1-2 minutes t

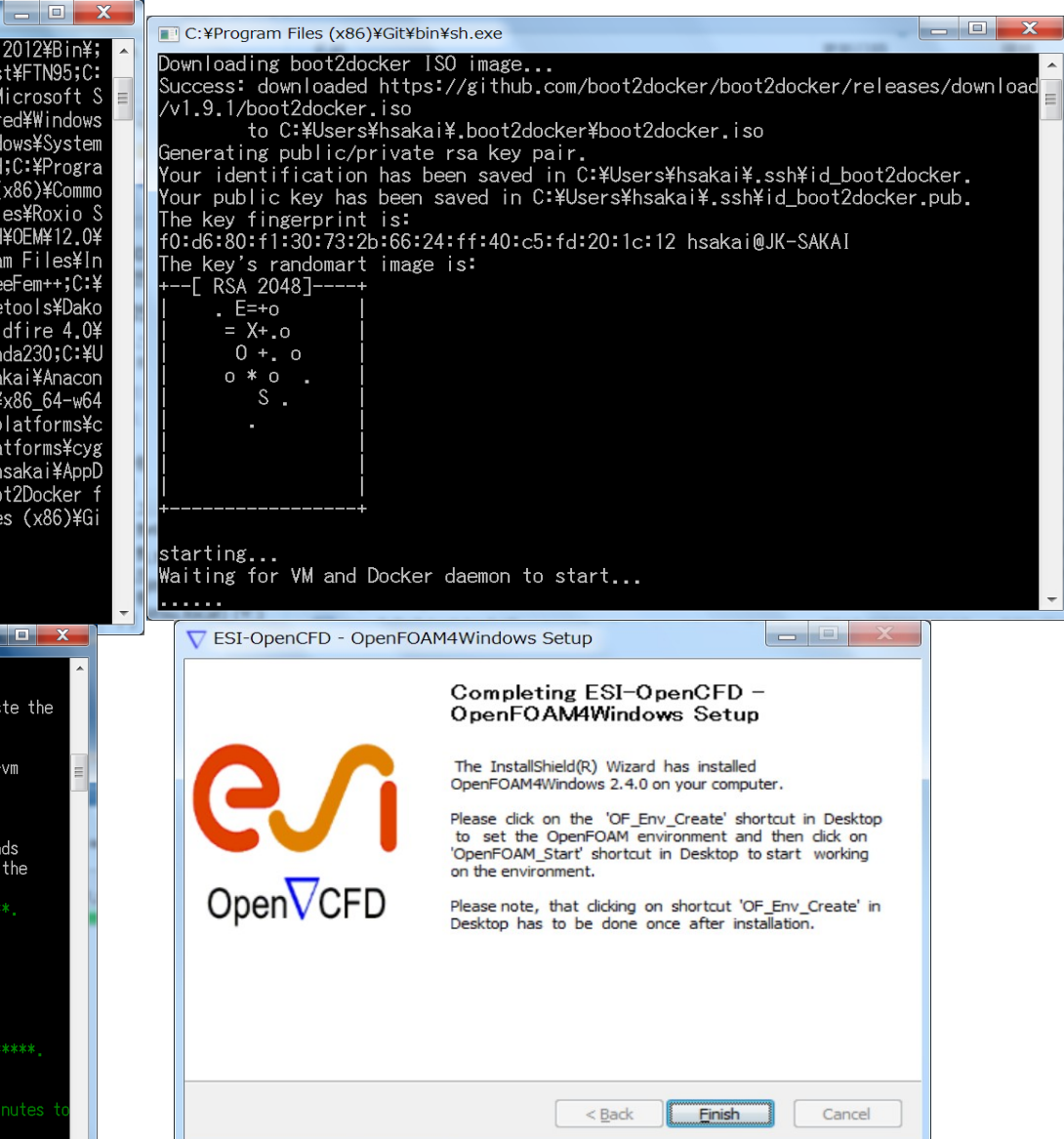

### 環境変数を設定する1.

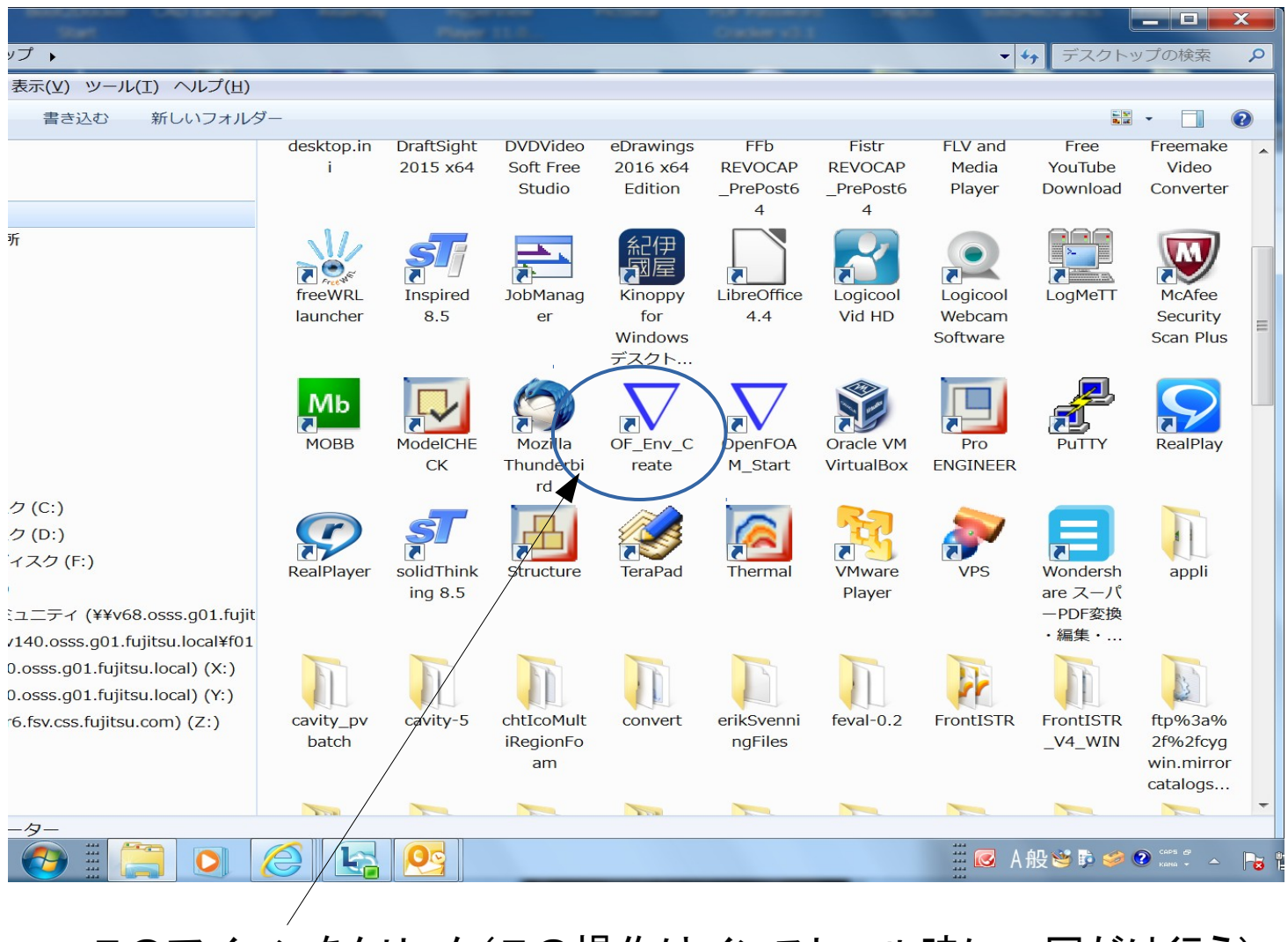

このアイコンをクリック(この操作はインストール時に一回だけ行う)

### 環境変数を設定する2.

下記のWindowが出るが自動的に消えるのでしばらくそのまま待つ

п.  $\nabla$  OF Env Create Live;C:\windows\system32;C:\windows;C:\windows\System32\\bem;C:\windows\System B2\WindowsPowerShell\v1.0\;C:\Program Files (x86)\Windows Live\Shared;C:\Progra m Files (x86)\Common Files\Roxio Shared\DLLShared\;C:\Program Files (x86)\Commo h Files¥Roxio Shared¥OEM¥DLLShared¥;C:¥Program Files (x86)¥Common Files¥Roxio S hared\CEM\DLLShared\;C:\Program Files (x86)\Common Files\Roxio Shared\OEM\12.0\ DLLShared\;C:\Program Files (x86)\Roxio 2010\OEM\AudioCore\;%PROGRAMFILES%\Inte rnet Explorer;C:\SIMULIA\Abaqus\Commands;C:\Program Files (x86)\FreeFem++;C:\Py thon27;C:\Program Files (x86)\Java\jre7\bin;C:\ASTER\runtime;G:\caetools\Dakota ¥Dakota¥bin;G:¥caetools¥Dakota¥Dakota¥test;C:¥Program Files¥proeWildfire 4.0¥bi h;C:¥Program Files¥proeWildfire 4.0¥mech¥bin;C:¥Users¥hsakai¥Anaconda230;C:¥Use rs¥hsakai¥Anaconda230¥Scripts;C:¥Users¥hsakai¥Anaconda;C:¥Users¥hsakai¥Anaconda ¥Scripts;C:¥Program Files (x86)¥ParaView 4.1.0¥bin;C:¥cygwin64¥usr¥x86 64-w64-m ingw32¥sys-root¥mingw¥bin;C:¥cygwin64¥opt¥OpenFOAM¥OpenFOAM-2.3.x¥platforms¥cyg| win64mingw-w64DPOpt¥lib;C:¥cygwin64¥opt¥OpenFOAM¥OpenFOAM-2.3.x¥platforms¥cygwi h64mingw-w64DPOpt¥bin;C:¥Program Files¥Microsoft MPI¥Bin;C:¥Users¥hsakai¥AppDat a\Local\Pandoc\;C:\Program Files\Boot2Docker for Windows;C:\Program Files\Boot2 Docker for Windows\:C:\Program Files (x86)\Git\bin elcome to the OpenFOAM Containerized Windows Version (2.4.0) 'lease do not close the windows.. Creating a working container.. Please wait Waiting for VM and Docker daemon to start...

### OpenFOAMのコマンドWindowを起動

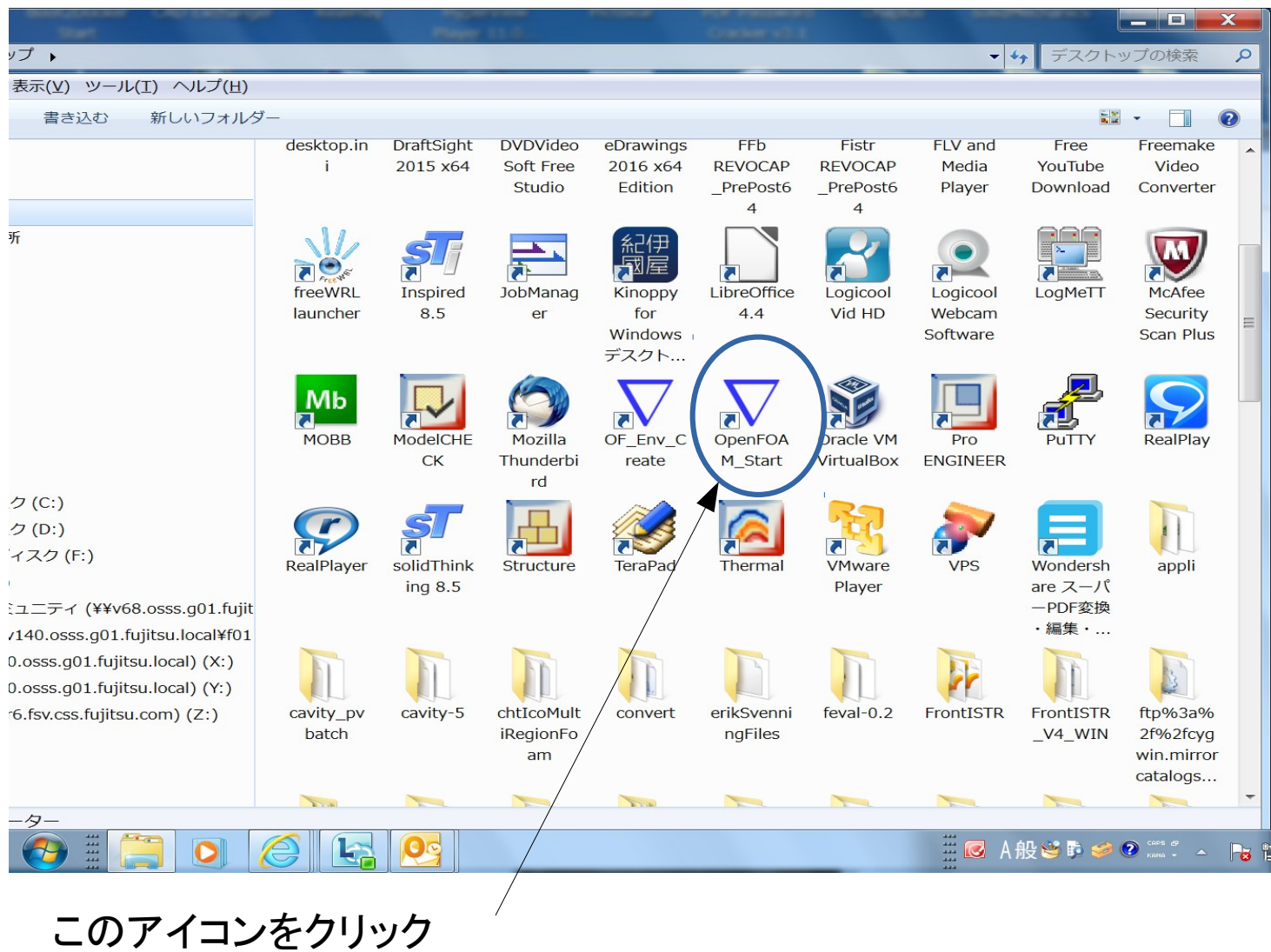

### コマンド画面が起動する

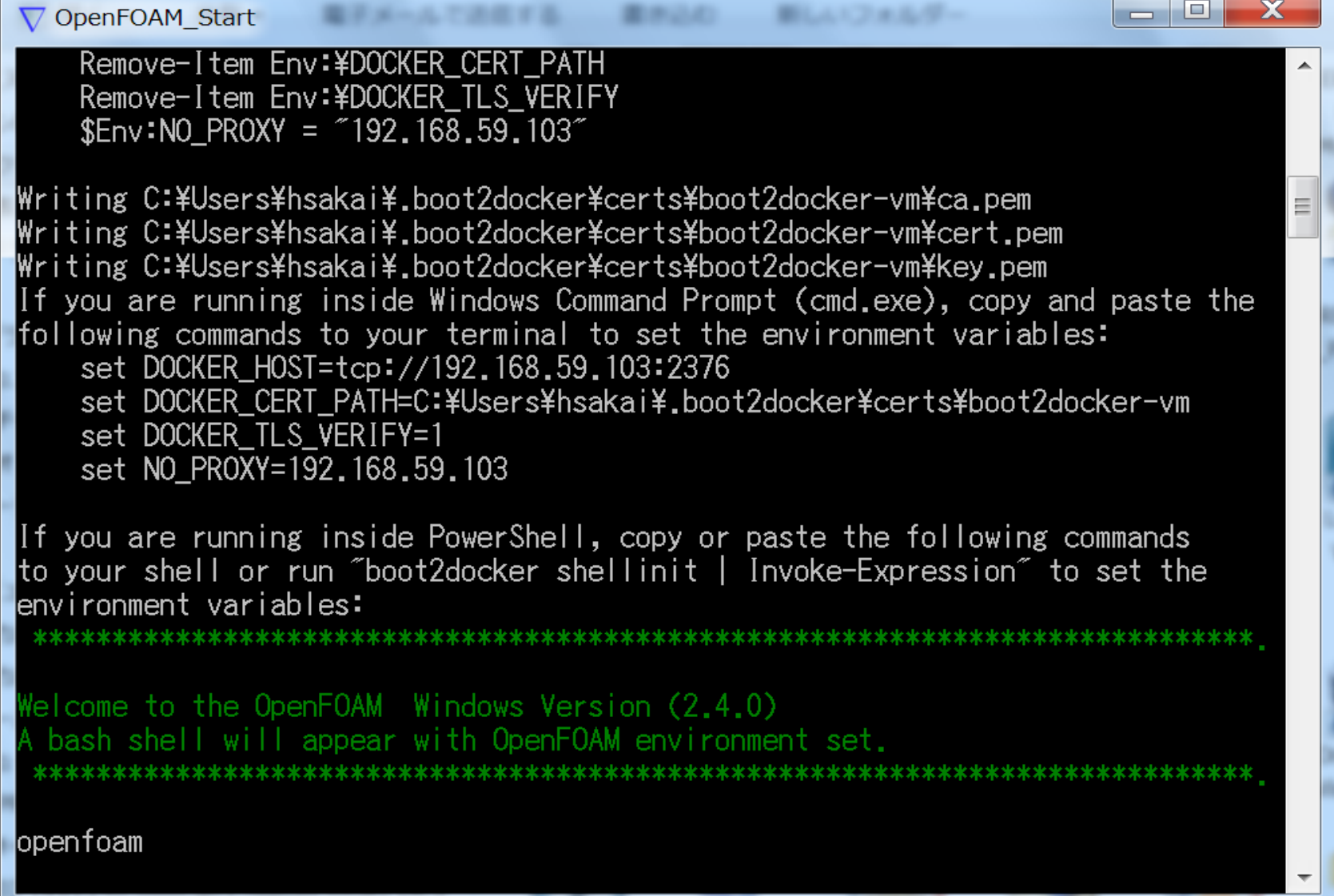

### コマンドラインで確認

ログイン時は /home/ofuser に、Linux はLinux boot2docker 4.1.3に なっている。OpenFOAM 本体は/opt にインストールされている。

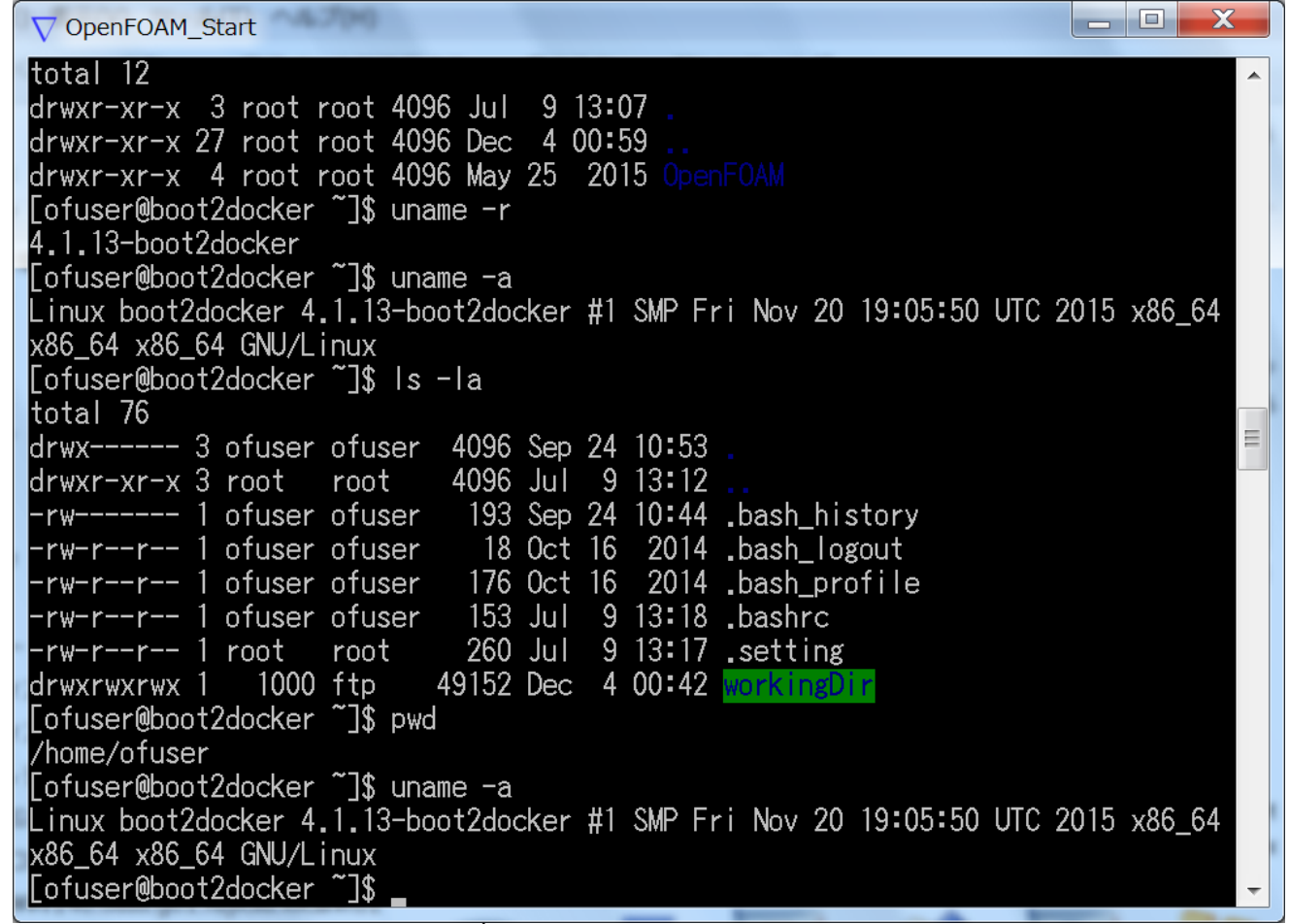

操作は通常のLinux とほぼ同じである。 Windows 上からは C:\user\"ユーザ名" の下にホルダが存在する(共通)

### チュートリアルをコピーする

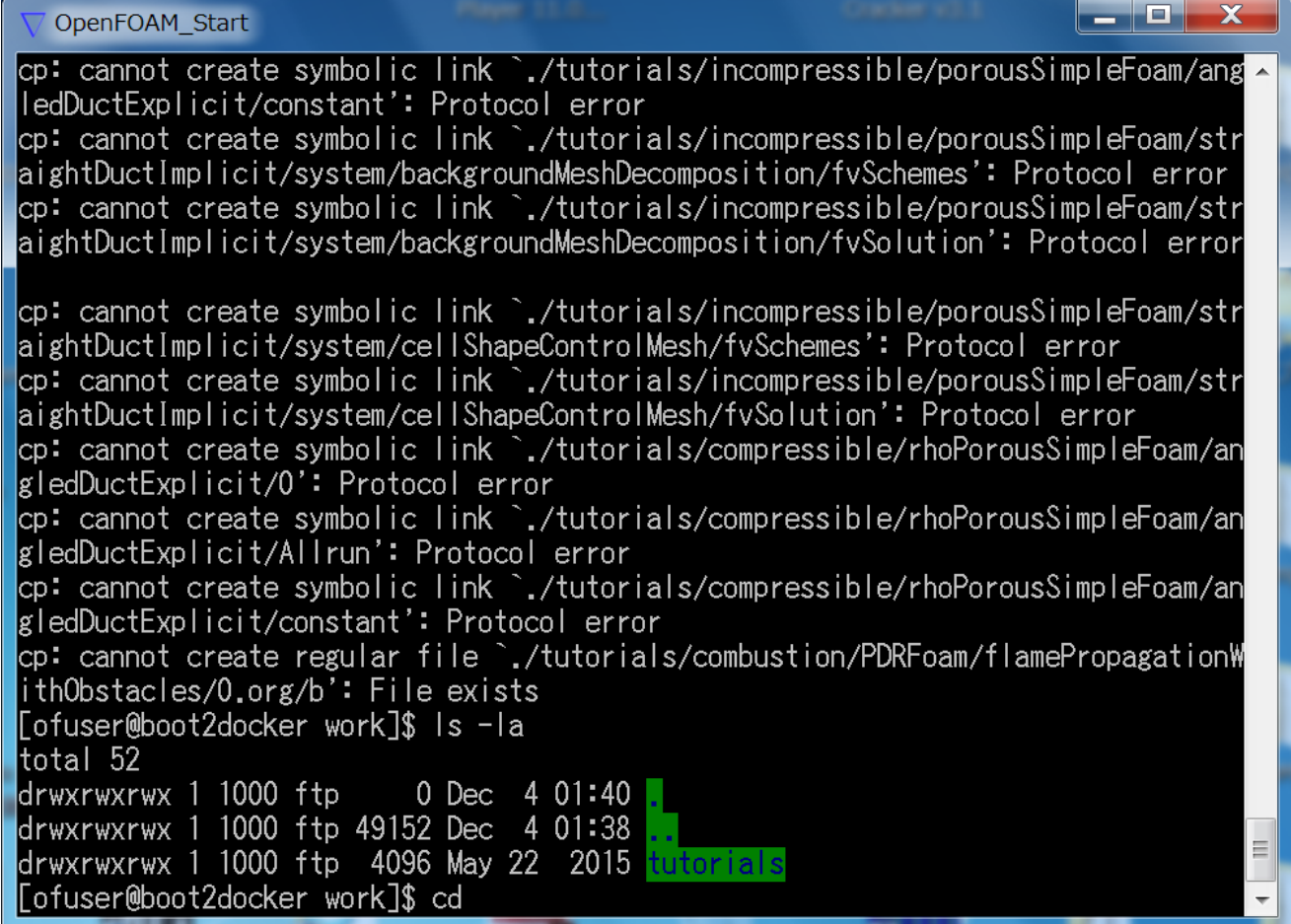

# cavityの例題を実行してみる

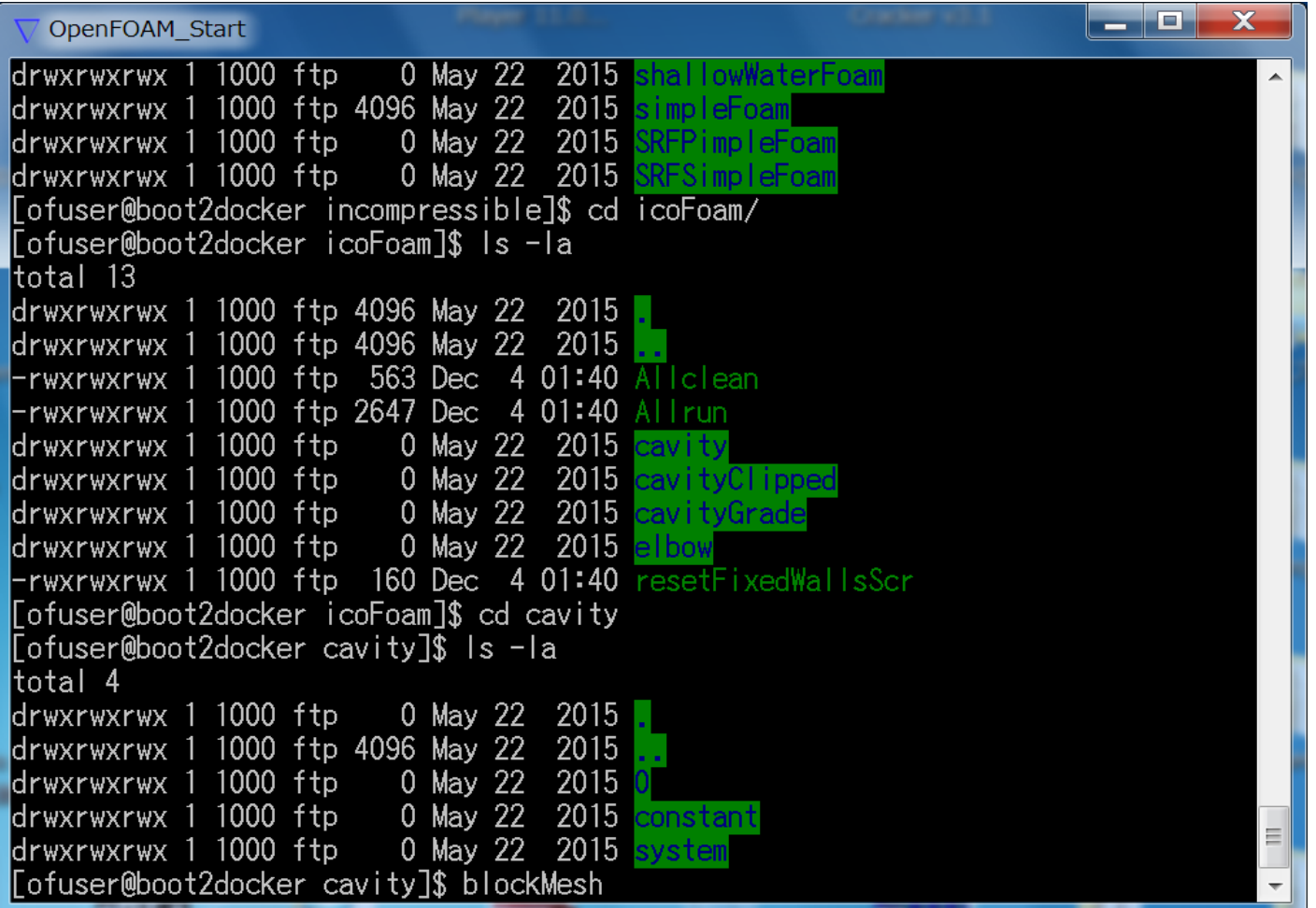

# cavityの例題を実行してみる

#### OpenFOAM Start le-07. No Iterations 0 time step continuity errors : sum local = 8.59385e-09, global = 5.07889e-19, cum lulative = −1.54203e-18 Execution Time =  $0.35$  s Clock Time = 1 s  $Time = 0.5$ |Courant Number mean: 0.222158 max: 0.852134 smoothSolver: Solving for Ux, Initial residual = 2.32737e-07, Final residual = 2.32737e-07, No Iterations 0 |smoothSolver: Solving for Uy, Initial residual = 5.07002e-07, Final residual = 5.07002e-07, No Iterations 0 DICPCG: Solving for p, Initial residual = 1.0281e-06, Final residual = 2.77237e -07, No Iterations 1 time step continuity errors : sum local = 4.0374e-09, global = -9.0204e-19, cumu llative = -2.44407e-18 DICPCG: Solving for p, Initial residual = 5.31987e-07, Final residual = 5.31987 e-07, No Iterations 0 time step continuity errors : sum local = 6.12557e-09, global = -3.93738e-20, cu mulative = -2.48344e-18| ExecutionTime =  $0.36$  s  $C$ lockTime = 1 s

lEnd

[[ofuser@boot2docker cavity]\$

# Windowsにインストール済のParaViewで 可視化処理する

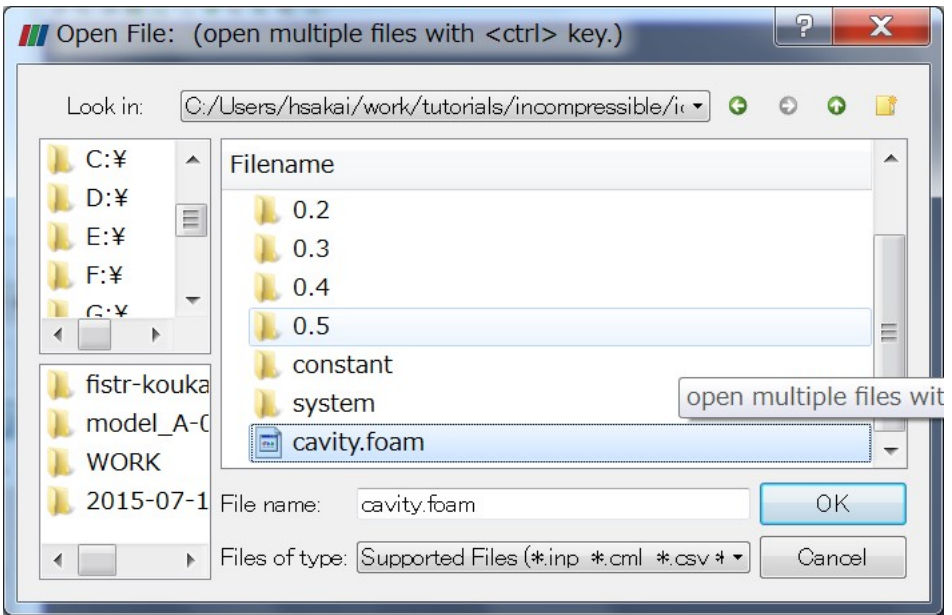

ParaViewのOpenFOAMリーダを使うので\*\*\*.foam の空フォルダを適当な名前 で作る

## Windows側ParaViewで正常に結果が出て いることを確認

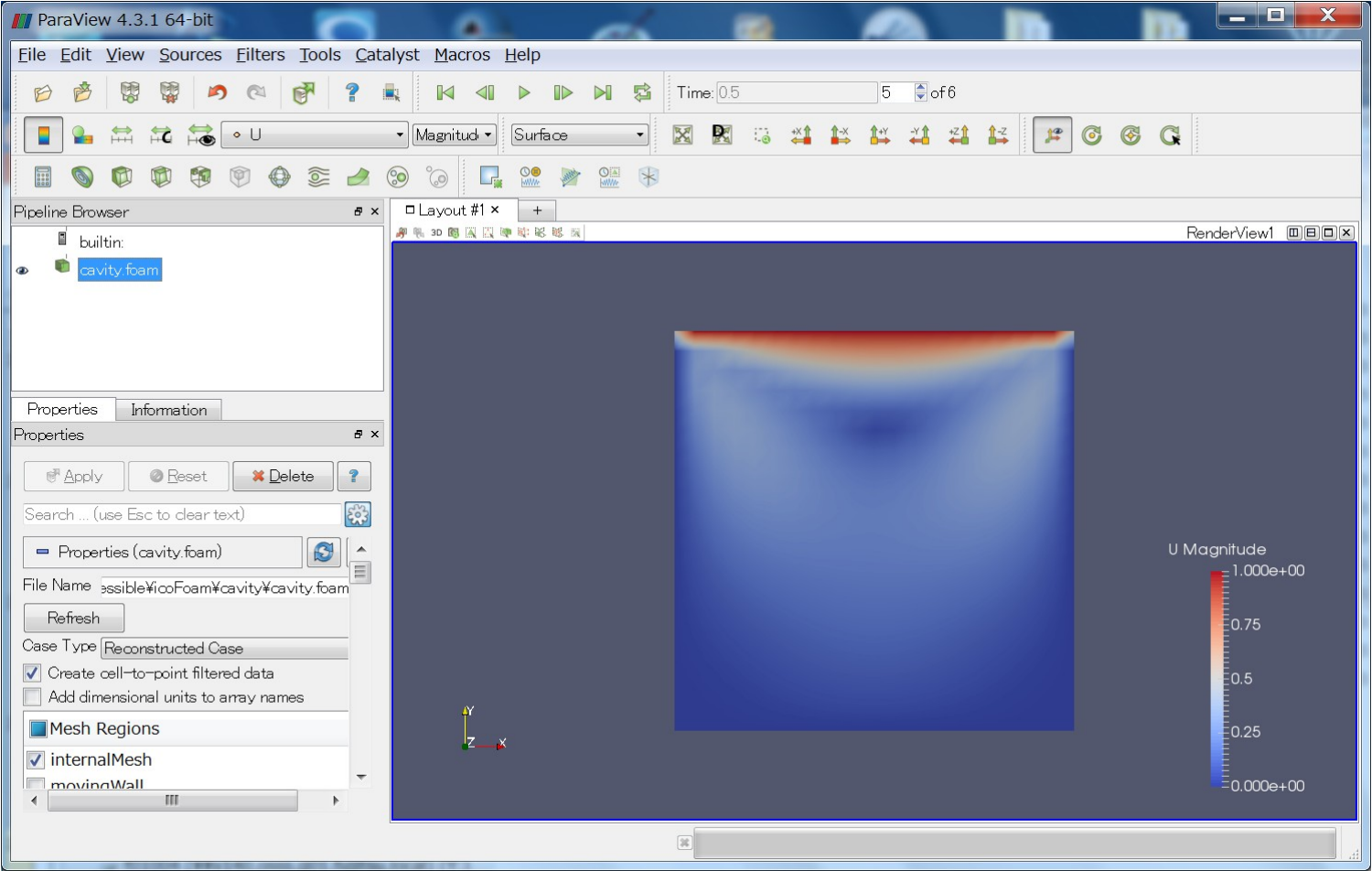

# OpenFOAM Windows版インス トールまとめ

・一応installして起動できたが、ソースカスタマイ ズできないなど制 約があり面倒くさい。。。 ・結局仮想環境で使っているのでWindowsで使 う意味はあまり意いと思われる。

### ANSYS/StudentEditionインストール①

- ANSYS/StudentEditionが出て、誰でも無料で使 えるらしいのでインストールしてみた。
- ANSYS HPからインストール実行ファイルとライセ ンスファイルをDLする。実行ファイルは3.8Gbyte ほどあるので、覚悟してDLください。
- どういうわけか某会社ネットワークではWindow sのIEとGoogleChromeからはDLできず、仮想マ シンのLinuxからFireFOXでDLした。

## ANSYS/StudentEditionインストール②

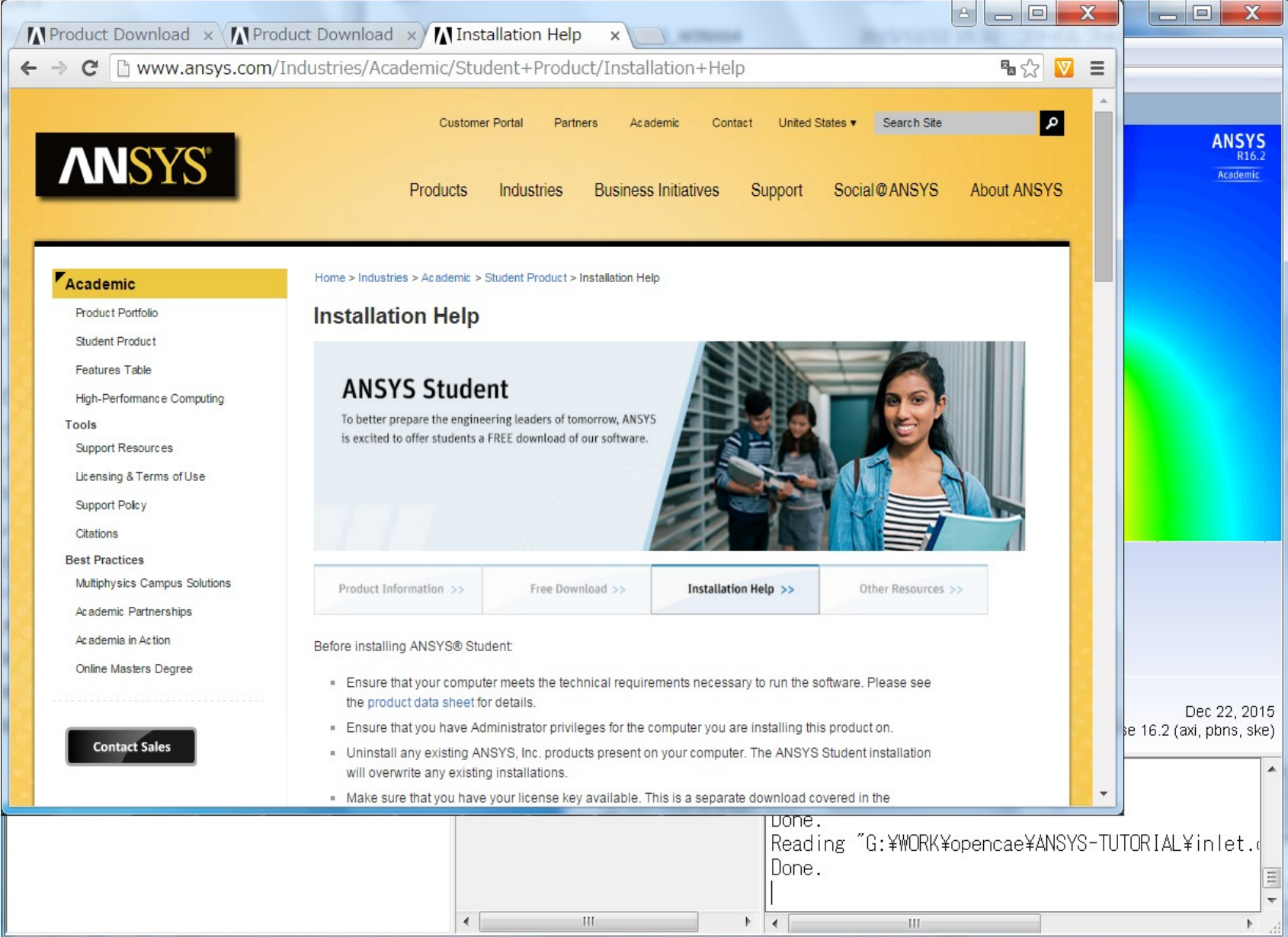

### ANSYS/StudentEditionインストール③

- Install モジュールはWindows64bit版のみ
- Ansys/Mechanical, Fluent, ダイレクトモデラー(3Dモデル作 成ソフト)などが利用できるようですが、AutoDYN, DYNA3D (陽解法ソフト), CFX(流体)などは利用できないらしいです

 $\mathbf{o}$ 

- Student版では2万要素くらいまで計算できるらしい?
- ライセンスファイルは半年分でライセンスファイルを2016/7 月頃入れ替える必要があるようだ
- Setupを実行したあと環境変数を設定する。

(詳しくはHPを参照)

### ANSYS/StudentEditionインストール④

- Fluentを実行してみる
- 下記HPからFluentサンプルをDLした
- 特に問題なく実行できた!

http://www.mne.psu.edu/cimbala/me405web\_Fall\_2006/Fluent/fluent.ht m

Here are some Fluent files that you may download:

- Round (circular) suction inlet along a wall
- inlet.dat.gz Fluent data file for the suction inlet example.
- inlet.cas.gz Fluent case file for the suction inlet example.

## ANSYS/StudentEditionインストール⑤

● Fluent 実行結果ベクトル図

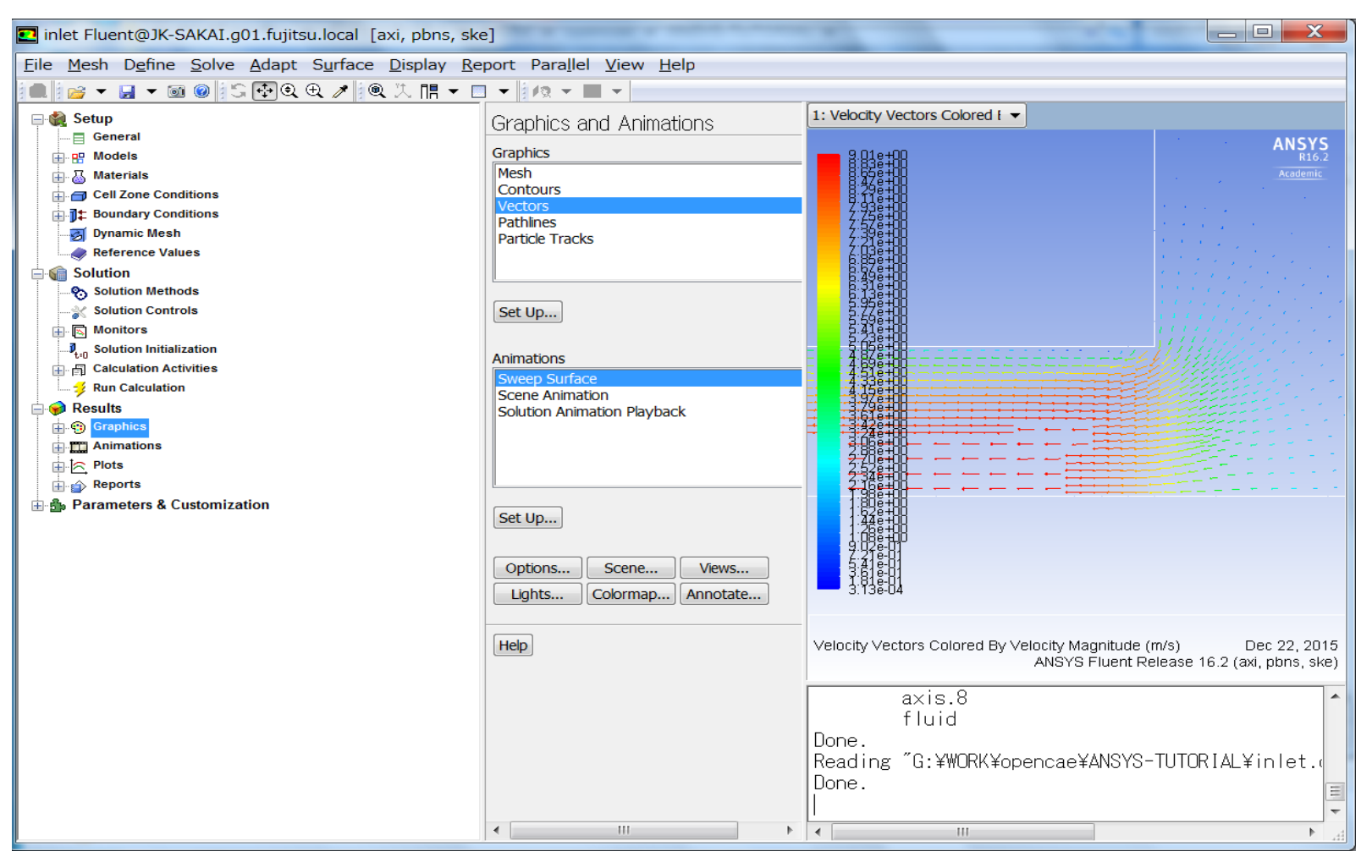

### ANSYS/StudentEditionインストール⑥

● DMなども問題なく起動、ABAQUS/student版も そうであるが、商用ソフトは結構高機能である ので要素制限があるとはいえ、検証用などう まく使えばいろいろ使えそうである。

# ● Fluent が無料(タダ)で使える!

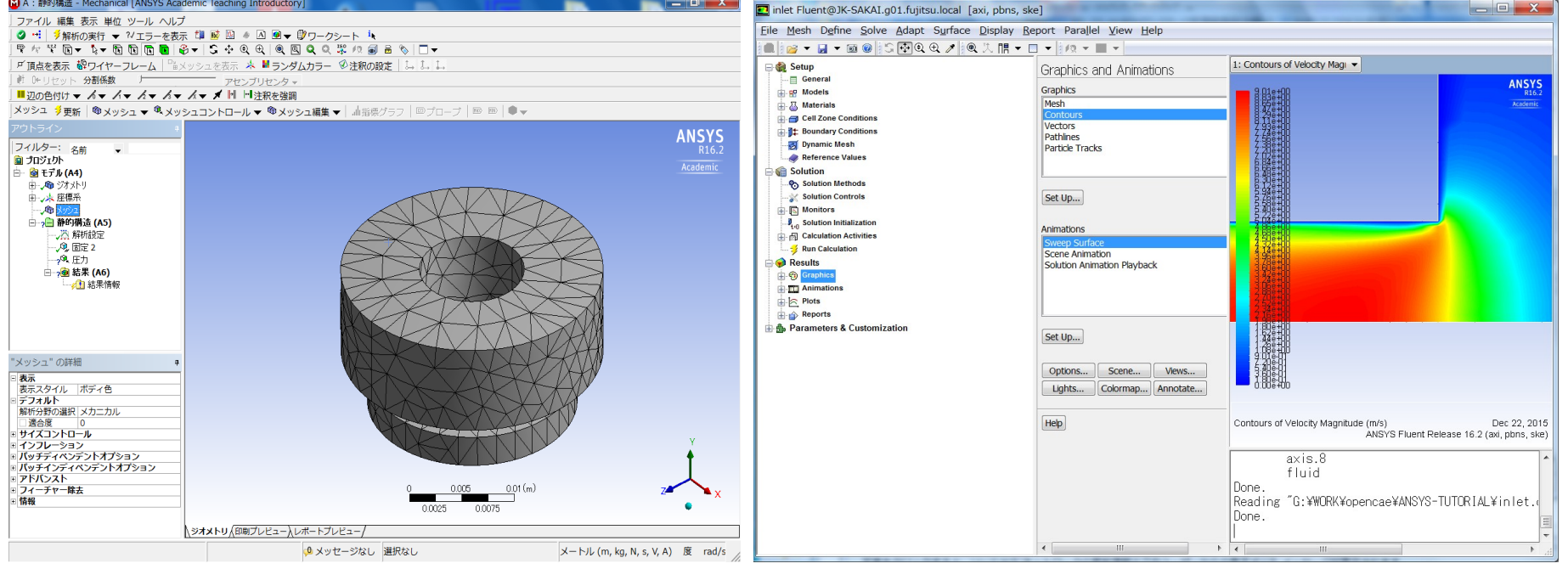

- ParaView可視化(LIC)と他の可視化ソフト (VisIt, Ensight) について紹介
- OpenFOAM Windows版とANSYS/StudenEditio nのインストールについて紹介した。

# OpenCAE学会地方講習会告知

- 日時: 2016/3/11(金)(〜3/12?)
- 開催場所:長野県岡谷市テクノプラザ岡谷
- 講習内容:OpenFOAM初級コースと構造解析 (Salome-meca, FrontISTR)初級コース を実施予定です(近日公開予定)